### Lyve Rack R1 Installation Guide

P/N: 1104167-01 Revision: M September 2021

#### **Notices**

© 2021 Seagate Cloud Systems, Inc. All rights reserved. Seagate, Seagate Technology and the Spiral logo are registered trademarks of Seagate Technology LLC in the United States and/or other countries. All other trademarks or registered trademarks are the property of their respective owners. When referring to drive capacity, one gigabyte, or GB, equals one billion bytes and one terabyte, or TB, equals one trillion bytes. Your computer's operating system may use a different standard of measurement and report a lower capacity. In addition, some of the listed capacity is used for formatting and other functions, and thus will not be available for data storage. Actual data rates may vary depending on operating environment and other factors. The export or re-export of Seagate hardware or software is regulated by the U.S. Department of Commerce, Bureau of Industry and Security (for more information, visit [www.bis.doc.gov\)](http://www.bis.doc.gov/), and may be controlled for export, import and use in other countries. All coded instruction and program statements contained herein is, and remains copyrighted works and confidential proprietary information of Seagate Technology LLC or its affiliates. Any use, derivation, dissemination, reproduction, or any attempt to modify, reproduce, distribute, disclose copyrighted material of Seagate Technology LLC, for any reason, in any manner, medium, or form, in whole or in part, if not expressly authorized, is strictly prohibited. Seagate reserves the right to change, without notice, product offerings or specifications.

### Table of Contents

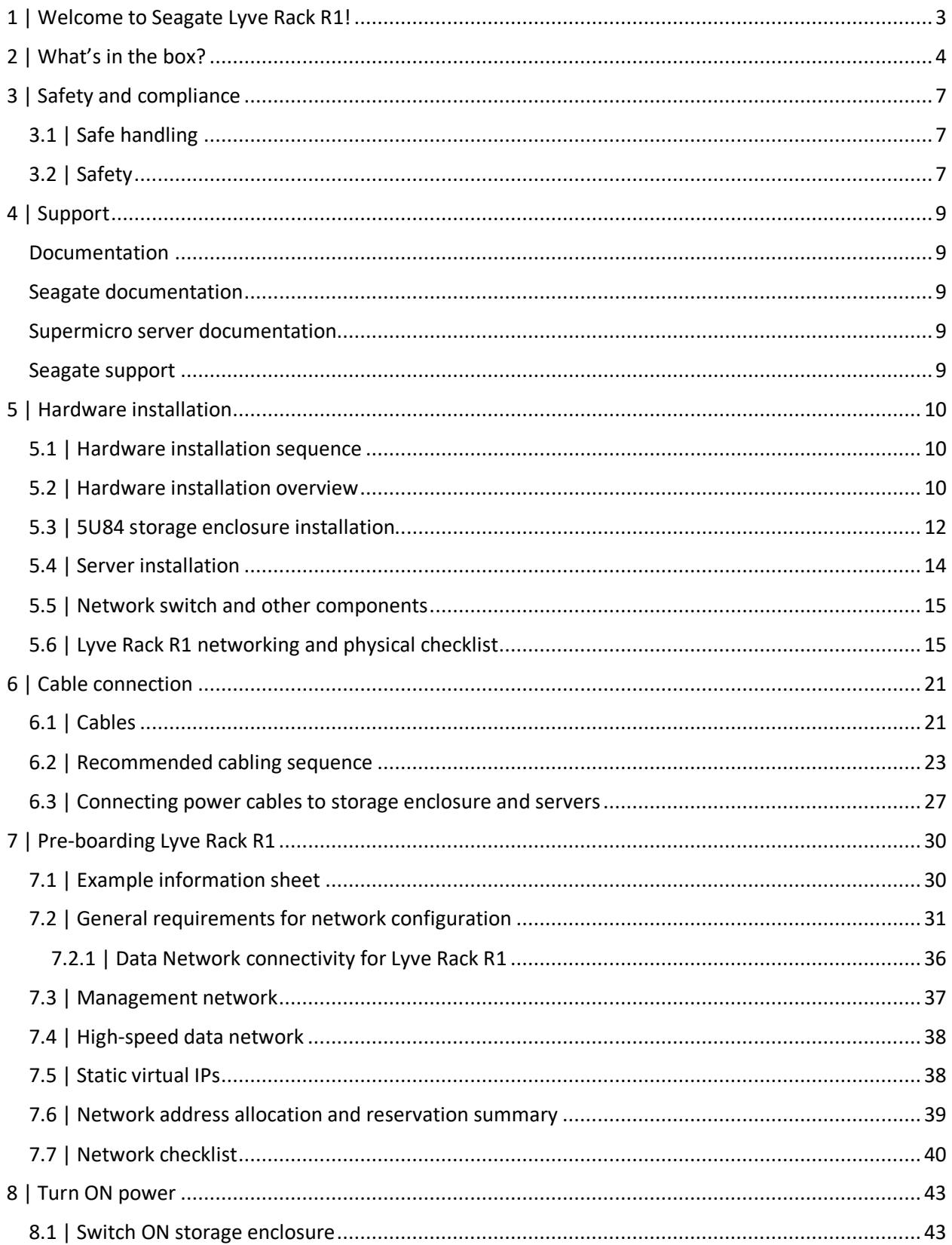

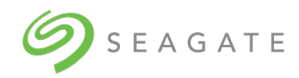

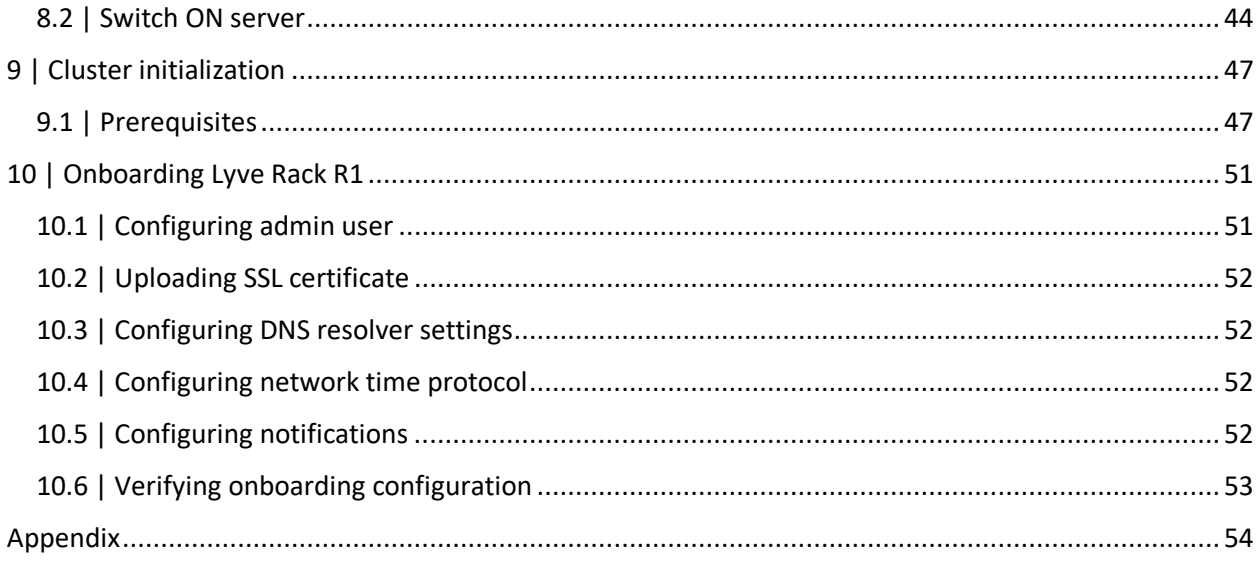

### **List of Figures**

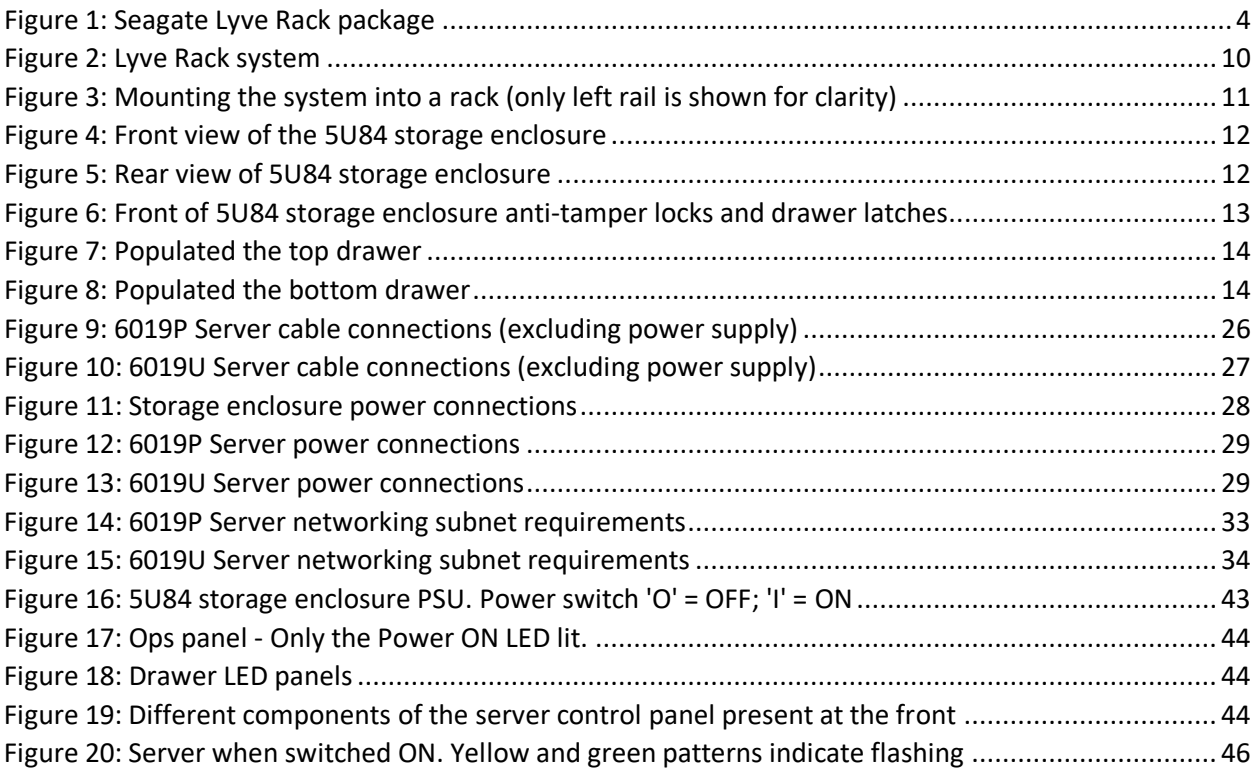

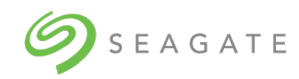

### **List of Tables**

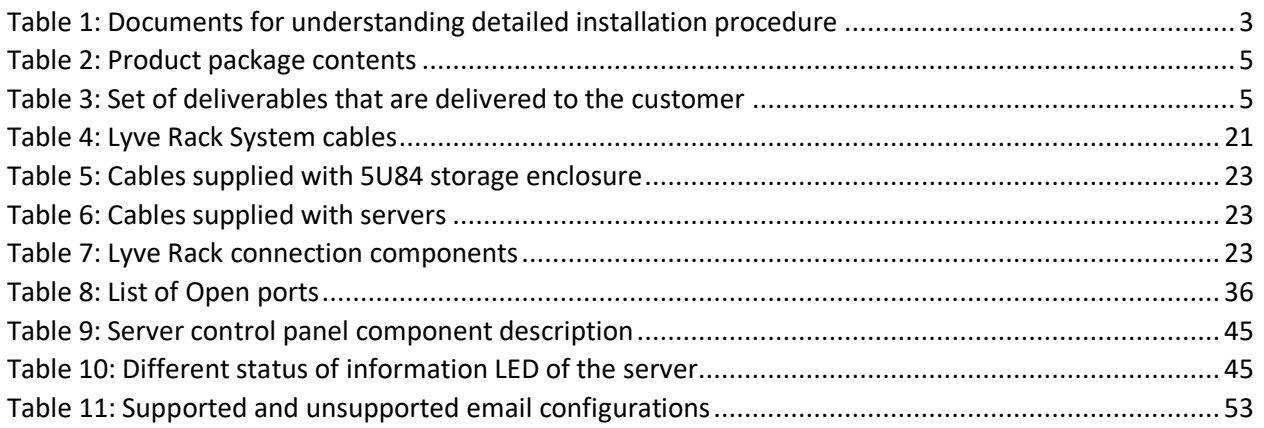

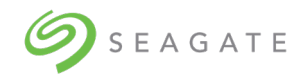

#### Revision History

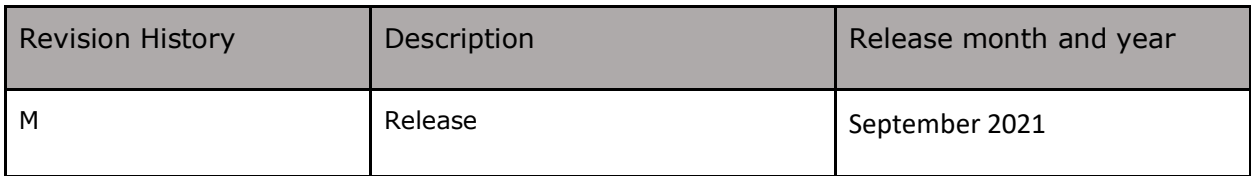

#### Document conventions

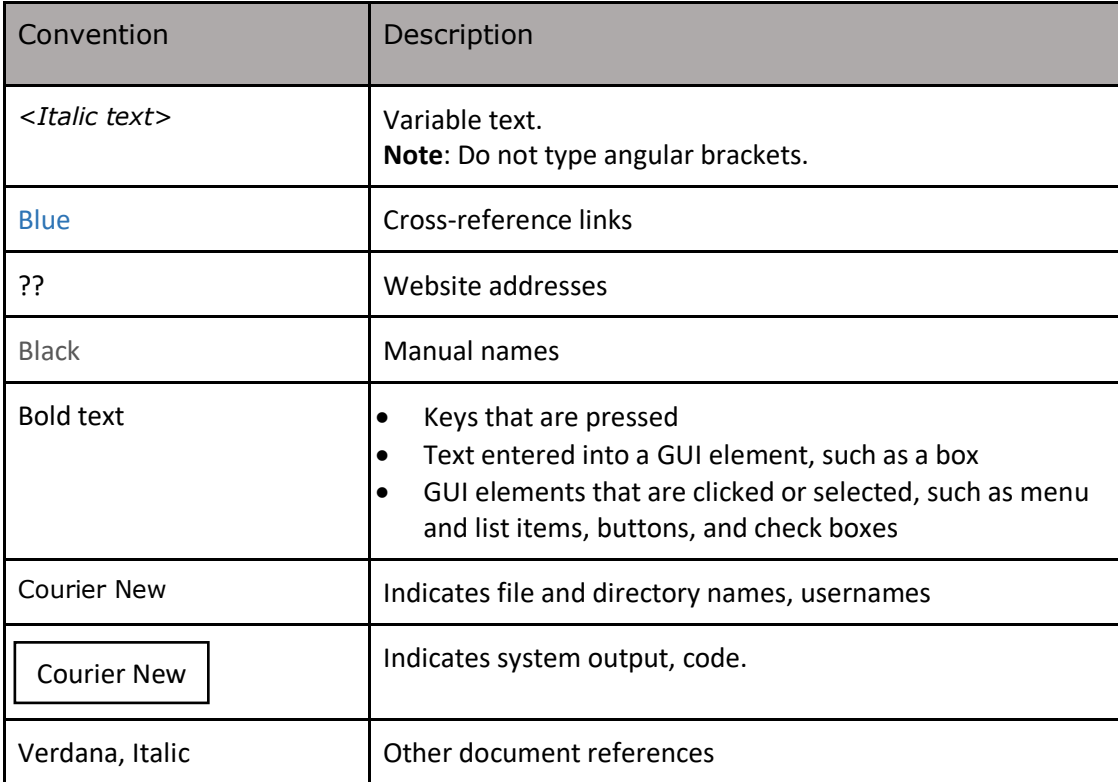

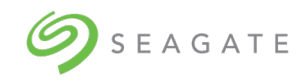

## <span id="page-7-0"></span>1 | Welcome to Seagate Lyve Rack R1!

Welcome to Lyve Rack R1! This document provides high-level information on how to install Lyve Rack. For more detailed information, refer to the documents in [Table 1: Documents for understanding](#page-7-1)  [detailed installation procedure.](#page-7-1) To access the documents, scan the QR code with your smartphone or tablet.

<span id="page-7-1"></span>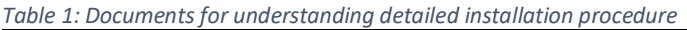

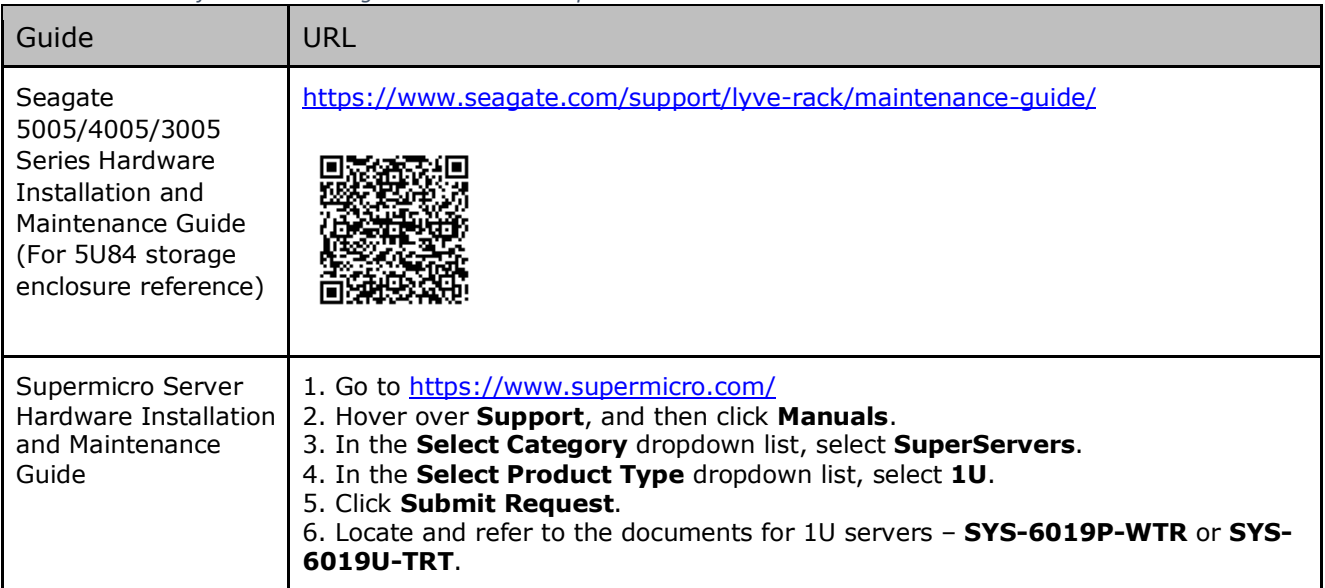

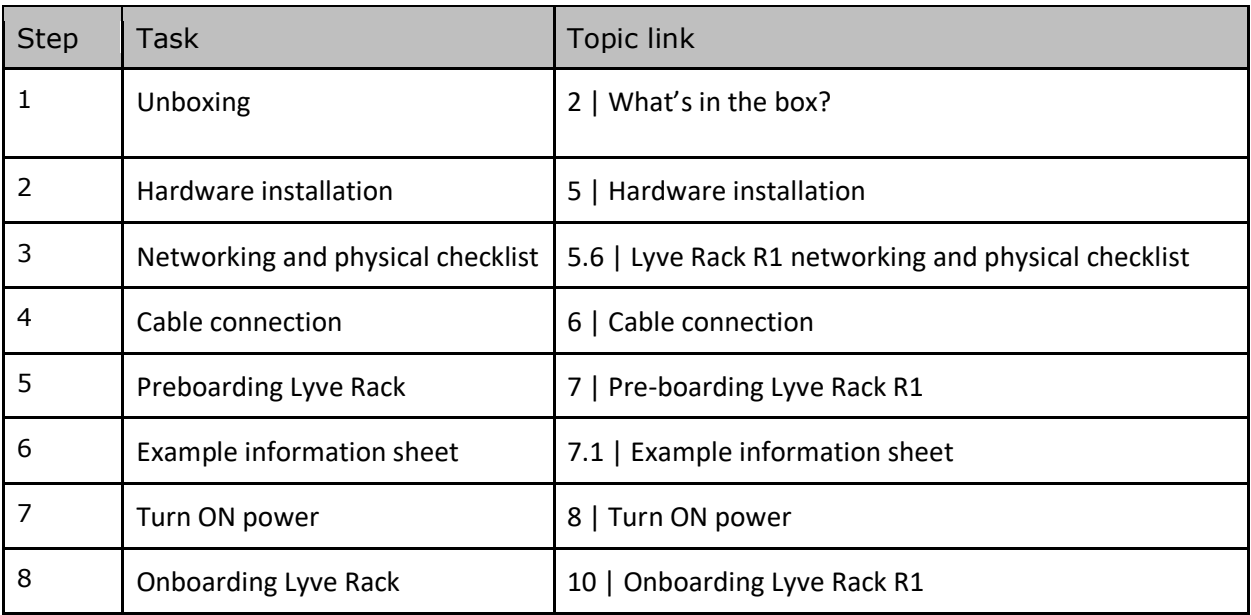

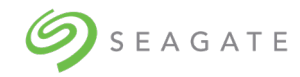

### <span id="page-8-0"></span>2 | What's in the box?

You will receive the Seagate Lyve Rack system as a collection of component elements packaged on a single pallet.

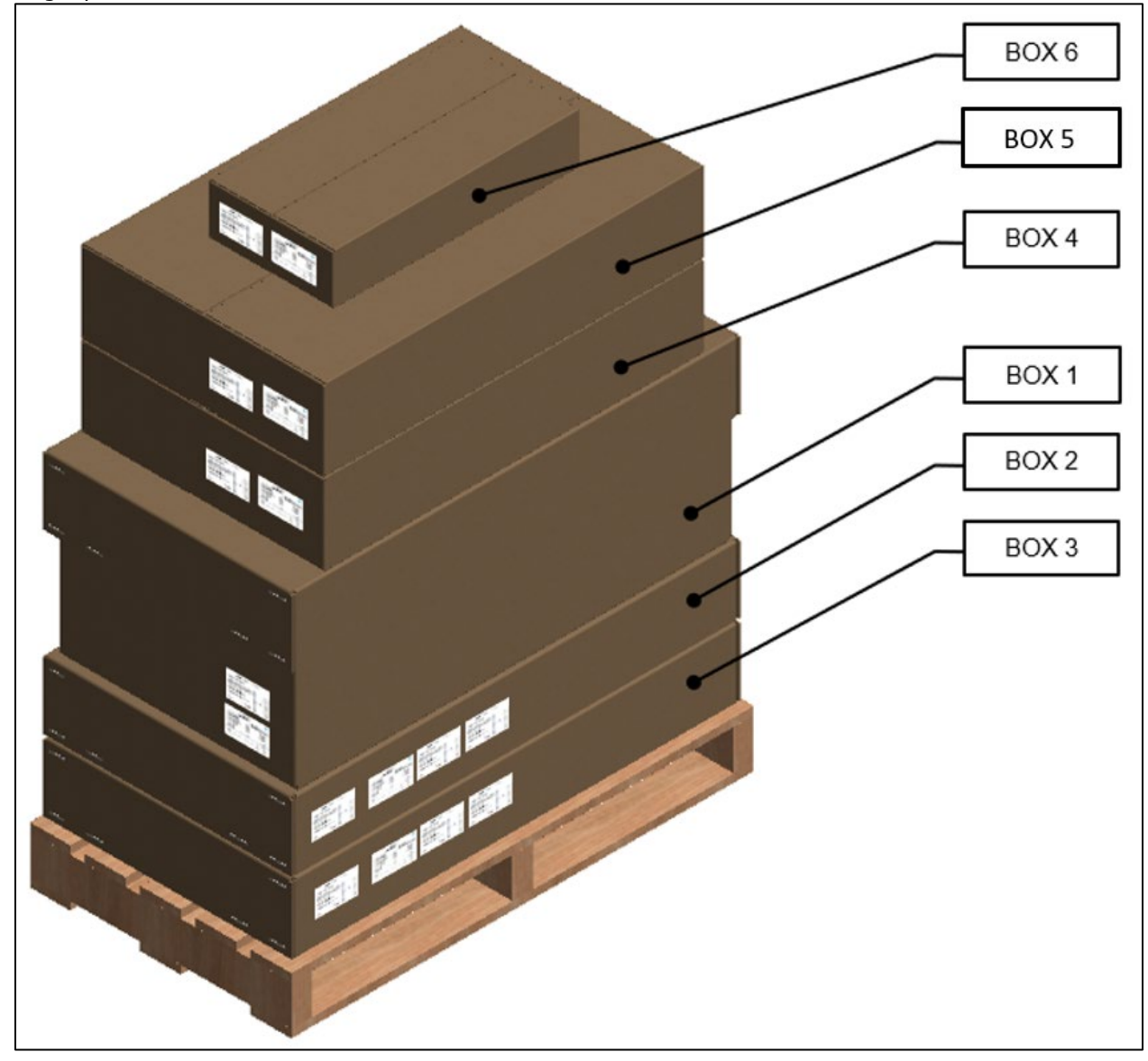

*Figure 1: Seagate Lyve Rack package*

<span id="page-8-1"></span>Each carton shows a bundle label associating it with a specific appliance component set.

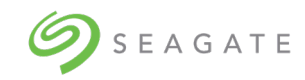

#### <span id="page-9-0"></span>*Table 2: Product package contents*

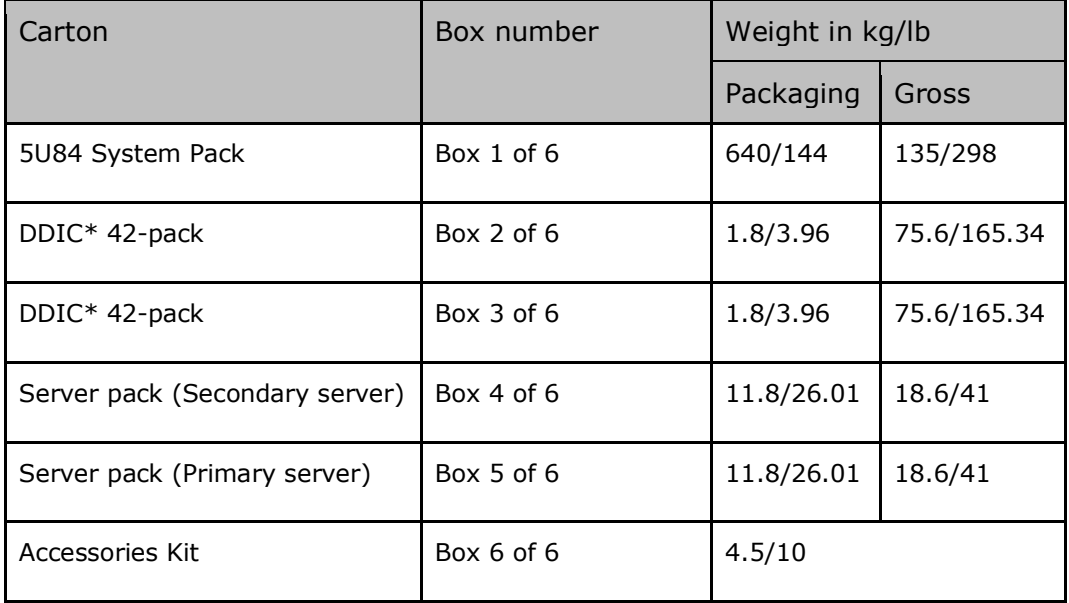

\*DDIC is Disk Drive in Carrier.

Since the HDDs included with the appliance are pre-configured at the factory for use with the specific 5U84 storage enclosure with which they are shipped, it is important to ensure that the 42-pack cartons (Box 2 and Box 3 as mentioned in [Table 2](#page-9-0)) are not mixed up with any other 42-pack cartons received at your location.

#### **Important**

Arrange the drives in ascending order for the top and bottom tray as described in section [5.3 | 5U84 storage enclosure installation.](#page-16-0) In any future scenarios where multiple or all the drives are unplugged, this requirement must also be followed.

[Table 3: Set of deliverables that are delivered](#page-9-1) to the customer describes the set of deliverables that are delivered to you making up the Lyve Rack system.

| Item            | Description                                                                                               | Qty       |
|-----------------|----------------------------------------------------------------------------------------------------|-----------|
| Accessories Kit | Contains cables and documentation<br>a) SFF-8644 SAS cable                                                | a) 8      |
|                 | 100GbE to 100GbE (QSFP28 to QSFP28) Direct Attach<br>b)<br>Passive Copper Cable Ethernet Black 30AWG CA-N | b) $1$    |
|                 | C13-C14 power cord<br>C)                                                                                  | C)<br>4   |
|                 | Documentation reference sheet<br>d)                                                                       | d)<br>- 1 |
|                 | <b>Information Sheet</b><br>e)                                                                            | e)        |

<span id="page-9-1"></span>*Table 3: Set of deliverables that are delivered to the customer*

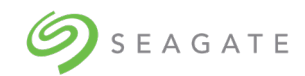

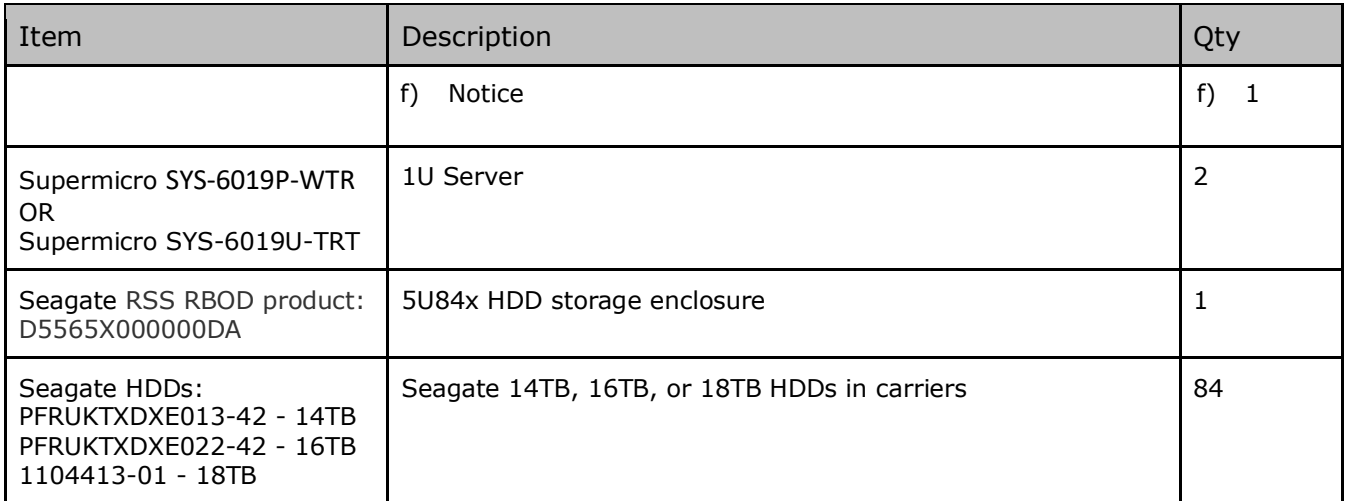

SEAGATE

### <span id="page-11-0"></span>3 | Safety and compliance

### <span id="page-11-1"></span>3.1 | Safe handling

- An unpopulated 5U84 enclosure can weigh up to 46kg (101lb). Use appropriate lifting methods.
- A fully populated 5U84 enclosure weighs 135kg (298lb). You must lift the 5U84 enclosure when the drawers are empty and latched closed. Do not attempt to lift the 5U84 enclosure when populated with drives.
- When closing the drawers, do so firmly, ensuring the latches are engaged.
- Use belt straps to lift the 5U84 enclosure out of the box.
- Do not try to lift the 5U84 enclosure by yourself.
- Use appropriate lifting methods. Before lifting the 5U84 enclosure:
	- $\circ$  Remove DDICs drive carriers from drawers and verify the drawers are closed and firmly locked.
	-
	- $\circ$  Use a minimum of three people to lift the 5U84 enclosure using the lifting straps provided.<br> $\circ$  Avoid lifting the 5U84 enclosure using the handles on any of the CRUs because they are Avoid lifting the 5U84 enclosure using the handles on any of the CRUs because they are not designed to take the weight. Lift from underneath the main 5U84 enclosure.
- Observe the lifting hazard label affixed to the 5U84 storage enclosure.

### <span id="page-11-2"></span>3.2 | Safety

- This equipment is for installation in a Restricted Access Location only. A restricted access location is where:
	- $\circ$  Access can only be gained by service persons or users who have been fully instructed on the reasons for the restrictions applied to the location and on any precautions that must be taken.
	- $\circ$  Access is through the use of a tool or lock and key, or other means of security, and is controlled by the authority responsible for the location.

#### **Caution**

If this equipment is used in a manner not specified by the manufacturer, the manufacturer warranty provided by the equipment may be impaired.

- All drives and rear modules are part of the 5U84 storage enclosure and must only be removed when a replacement can be immediately added. The system must not be run without all rear modules in place.
- Permanently unplug the enclosure before you move it or if you think that it has become damaged in any way.
- Always remove the drives, Power Supply Units (PSUs), controllers, and System fans to minimize weight before you move the enclosure.
- A safe electrical ground connection must be provided to the power supply cords.

#### **Important**

The enclosure MUST be grounded before applying power.

- The plug on the power supply cord is used as the main disconnect device. Ensure that the socket outlets are located near the equipment and are easily accessible.
- When powered by multiple AC sources, disconnect all power supplies for complete isolation.

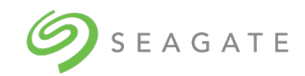

- In order to comply with applicable safety, emission, and thermal requirements no covers should be removed, and rear panel must be populated with plug-in modules.
- The power connection should always be disconnected prior to insertion or removal of a PSU from the enclosure.
- Do not attempt to disassemble the rear sub-chassis from the enclosure.
- Provide a suitable power source with electrical overload protection to meet the requirements laid down in the technical specification.
- If any component of the product fails, consult Seagate support.
- For North American use, each branch circuit must be rated for 20A.
- The equipment is suitable for connection to an IT power system (Norway), when mounted in a Restricted Access Location where equipotential bonding has been applied by a service person.

#### **Important**

The optional RJ45 socket on the controller module is for Ethernet connection only and must not be connected to a telecommunications network.

#### **Caution**

- Operating temperatures inside the enclosure drawers can reach up to 60°C. Be careful while opening drawers and removing drive carriers.
- Double pole/neutral fusing in PSUs.
- Risk of explosion if the battery within the controller is replaced with an incorrect type. Dispose used batteries according to the instructions. There are no user serviceable parts within the controller.
- Due to product acoustics ear protection must be worn during prolonged exposure to the product in operation.
- To prevent over-turning, drawer interlocks stop users from opening both drawers at the same time. Do not attempt to force open a drawer when the other drawer is already open.

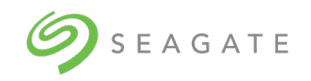

# <span id="page-13-0"></span>4 | Support

### <span id="page-13-1"></span>Documentation

#### <span id="page-13-2"></span>Seagate documentation

The following documents are available to explain how to install and use the Lyve Rack product.

- Lyve Rack R1 Notice: Read This First (refer to the Accessory kit)
- Lyve Rack R1 Documentation Reference Sheet (refer to the Accessory kit)
- Lyve Rack R1 Information Sheet (refer to the Accessory kit)
- Lyve Rack R1 Installation Guide (visit [www.seagate.com/support/lyve-rack\)](http://www.seagate.com/support/lyve-rack)
- Lyve Rack R1 User Guide (visit [www.seagate.com/support/lyve-rack\)](http://www.seagate.com/support/lyve-rack)
- Lyve Rack R1 API Guide (visit [www.seagate.com/support/lyve-rack\)](http://www.seagate.com/support/lyve-rack)
- Lyve Rack R1 Troubleshooting Guide (visi[t www.seagate.com/support/lyve-rack\)](http://www.seagate.com/support/lyve-rack)
- 5005/4005/3005 Series Hardware Installation & Maintenance Guide (visit [www.seagate.com/support/lyve-rack\)](http://www.seagate.com/support/lyve-rack)

#### <span id="page-13-3"></span>Supermicro server documentation

- 1. Go to [https://www.supermicro.com](https://www.supermicro.com/)
- 2. Hover over **Support**, and then click **Manuals**.
- 3. In the **Select Category** dropdown list, select **SuperServers**.
- 4. In the **Select Product Type** dropdown list, select **1U**.
- 5. Click **Submit Request**.
- 6. Locate and refer to the documents for 1U servers **SYS-6019P-WTR** or **SYS-6019U-TRT**.

#### <span id="page-13-4"></span>Seagate support

Visit the Lyve Rack R1 support page at [www.seagate.com/support/lyve-rack](http://www.seagate.com/support/lyve-rack)

SEAGATE

### <span id="page-14-0"></span>5 | Hardware installation

### <span id="page-14-1"></span>5.1 | Hardware installation sequence

You must first install the rail kits, and then the remaining hardware from bottom to top.

- 1. Install the 5U84 storage enclosure rail kit, and server rail kits in the rack.
- 2. Install the 5U84 storage enclosure in the rack.
- 3. Install the Supermicro server B in the 1U rack slot present above 5U84.
- 4. Install the Supermicro server A in the 1U rack slot present above server B.

It is recommended to install the Lyve Rack system in a rack such that the two 1U servers are located directly above the 5U84 storage enclosure. The upper server is designated as server A and the server closest to the 5U84 storage enclosure is designated as server B. [Figure 2](#page-14-3) shows the completed installation of the Lyve Rack system.

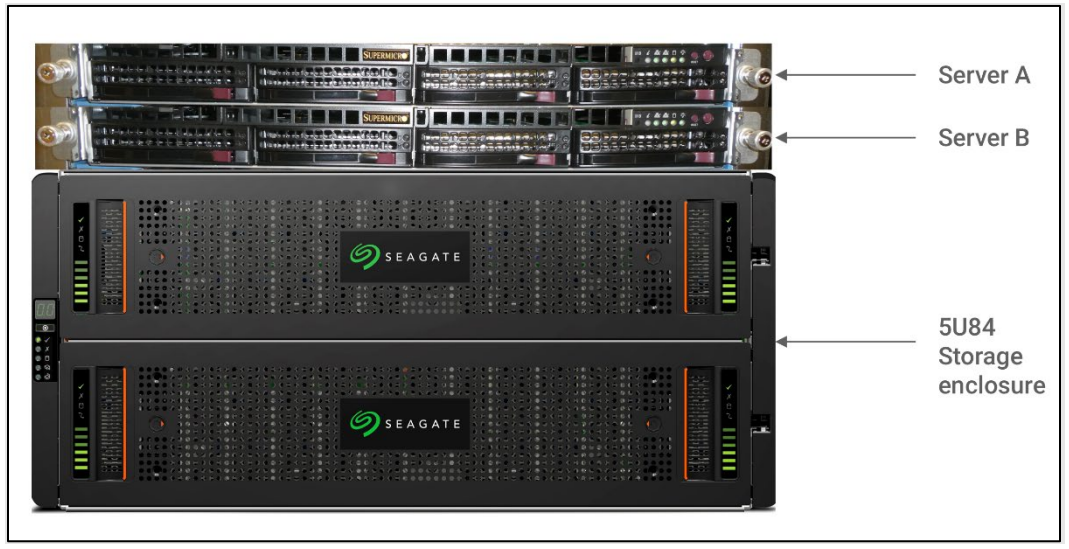

<span id="page-14-3"></span>*Figure 2: Lyve Rack system*

### <span id="page-14-2"></span>5.2 | Hardware installation overview

The Lyve Rack solution includes the 5U84 enclosure. This section briefly introduces some of the elements.

[Figure 3](#page-15-0), [Figure 4](#page-16-1), and [Figure 5](#page-16-2) describe the rail kit, front view, and rear view of the 5U84 with all modules installed.

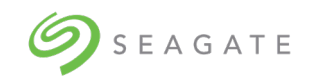

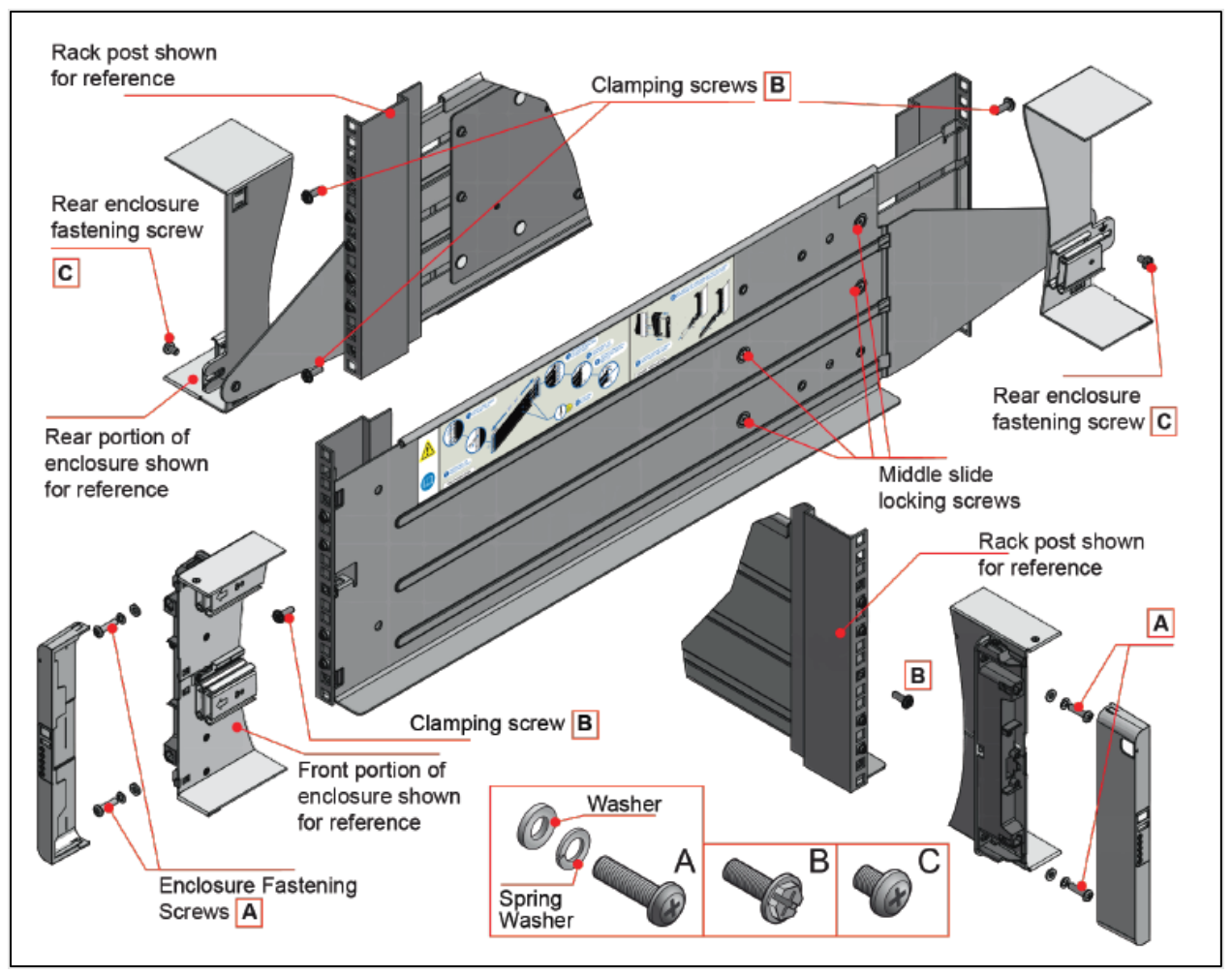

<span id="page-15-0"></span>*Figure 3: Mounting the system into a rack (only left rail is shown for clarity)*

[Figure 3](#page-15-0) shows the left rail kit placed in a rack in an alignment with its various fasteners, along with the 5U84 enclosure and its front locking bracket. For clarity, we have not shown the entire 5U84 enclosure in the figure.

Complete left rail kit can be seen at the center of this figure. Top left and bottom right portion of the figure shows the front and rear of the central left rail illustration from a different angle.

Top left of the figure shows rear rack post along with partially visible left back rail and rear right portion of the storage enclosure.

Bottom right of the figure shows front rack post along with partially visible left front rail and front left potion of the storage enclosure along with the Locking bracket.

Two Clamping screws (B) at the back and one Clamping screw (B) at the front are used to fix the rail kit with the rack post. Two Enclosure Fastening screws (A) at the front and one Rear Enclosure Fastening screw (C) at the back are used to fix the 5U84 enclosure with the rail kit at the front and the back, respectively.

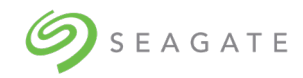

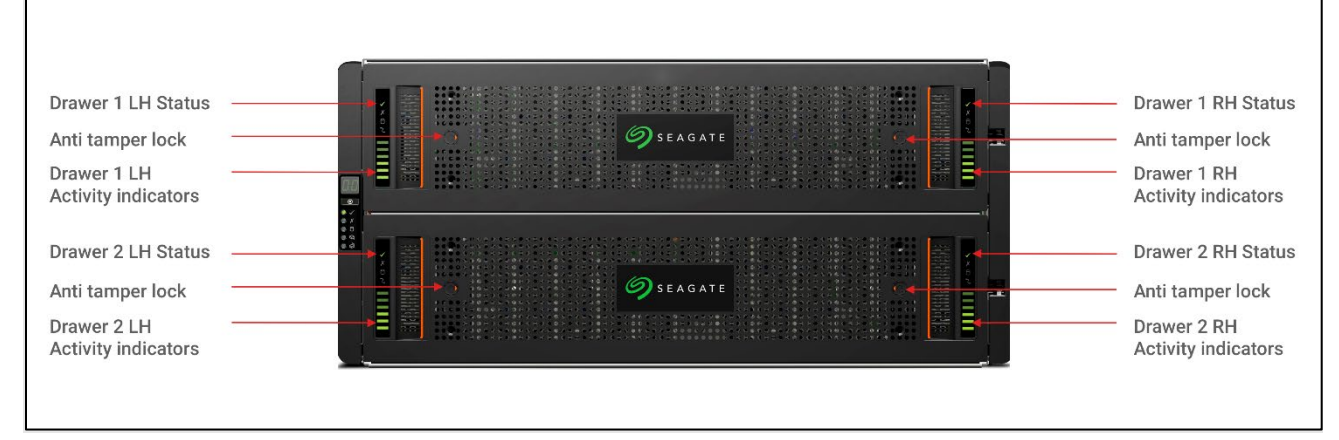

<span id="page-16-1"></span>*Figure 4: Front view of the 5U84 storage enclosure*

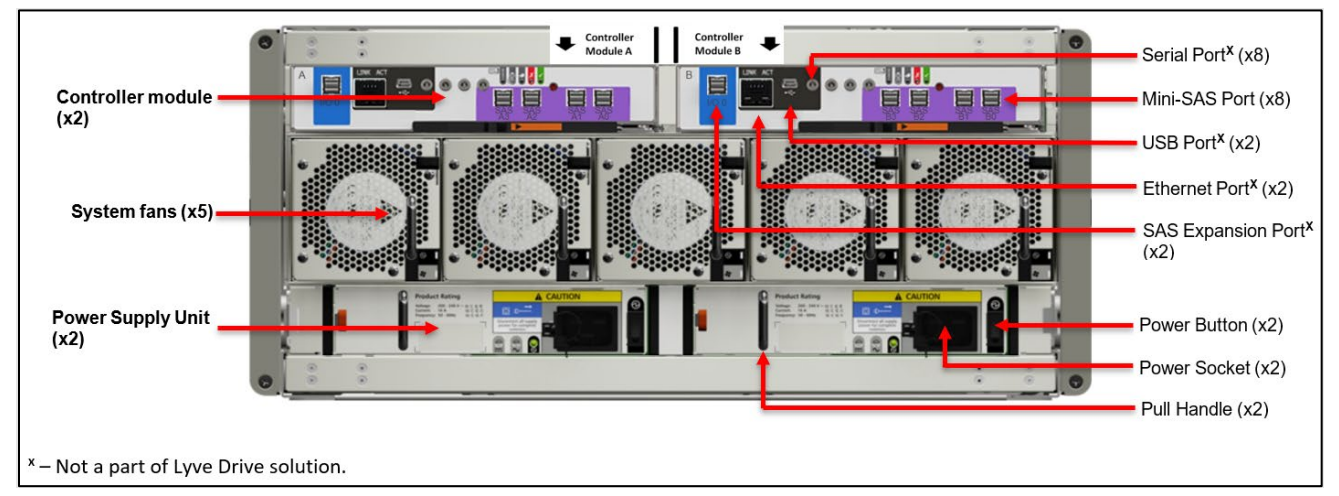

<span id="page-16-2"></span>*Figure 5: Rear view of 5U84 storage enclosure*

### <span id="page-16-0"></span>5.3 | 5U84 storage enclosure installation

Follow instructions in the CHAPTER 3 INSTALLATION OF THE SEAGATE 5005/4005/3005 SERIES HARDWARE INSTALLATION AND MAINTENANCE GUIDE available at [https://www.seagate.com/support/lyve](https://www.seagate.com/support/lyve-rack/maintenance-guide/)[rack/maintenance-guide/](https://www.seagate.com/support/lyve-rack/maintenance-guide/)

Refer to the following specific sections in the Hardware Installation and Maintenance guide that when followed, shall complete the hardware installation of the 5U84.

- CHAPTER  $3$  Installation  $\rightarrow$  Unpacking the enclosure
- CHAPTER  $3$  INSTALLATION  $\rightarrow$  RACKMOUNT RAIL KIT
- CHAPTER  $3$  INSTALLATION  $\rightarrow$  INSTALLING THE 5U ENCLOSURE
- CHAPTER  $3$  Installation  $\rightarrow$  Power cord connection
- CHAPTER 3 INSTALLATION  $\rightarrow$  Grounding checks
- CHAPTER 5 TROUBLESHOOTING AND PROBLEM SOLVING  $\rightarrow$  5U ENCLOSURE LEDS
- CHAPTER 5 TROUBLESHOOTING AND PROBLEM SOLVING  $\rightarrow$  DDIC LED
- CHAPTER 6 MODULE REMOVAL AND REPLACEMENT  $\rightarrow$  CRU REPLACEMENT FOR 5U CHASSIS

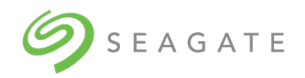

- CHAPTER 6 MODULE REMOVAL AND REPLACEMENT  $\rightarrow$  Accessing drawers
- CHAPTER 6 MODULE REMOVAL AND REPLACEMENT  $\rightarrow$  CRU REPLACEMENT FOR 5U CHASSIS
- CHAPTER 6 MODULE REMOVAL AND REPLACEMENT  $\rightarrow$  REPLACING A DDIC  $\rightarrow$  INSTALLING A DDIC

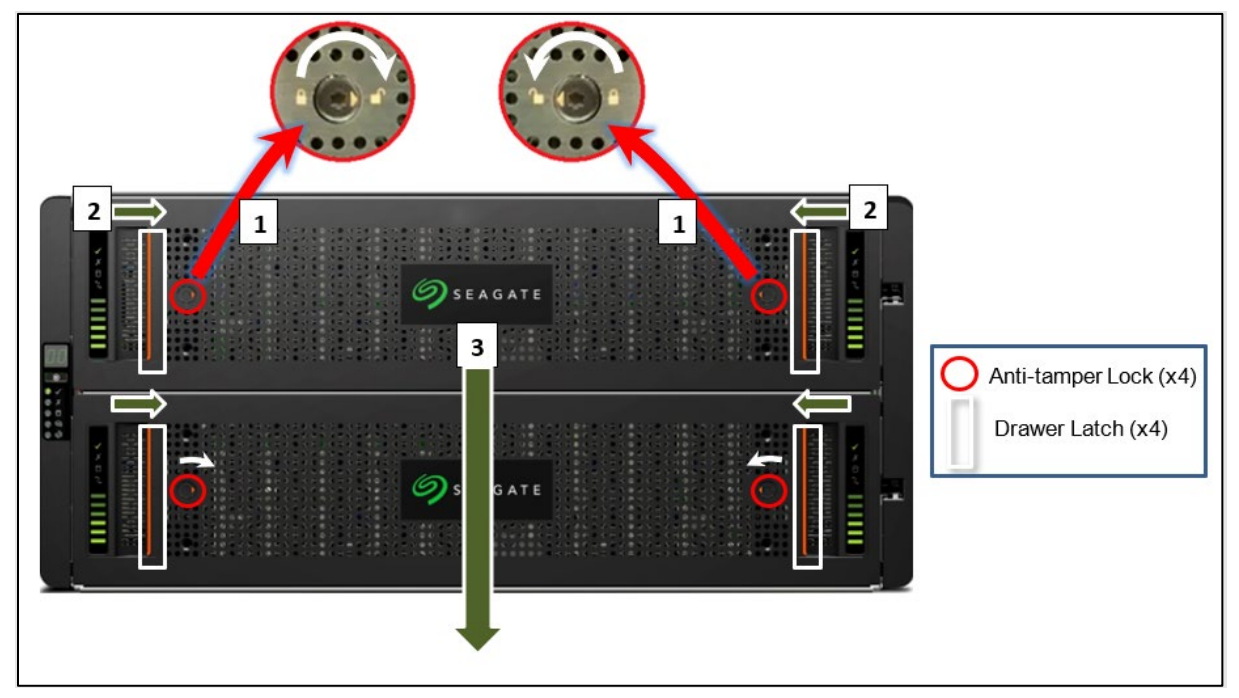

<span id="page-17-0"></span>*Figure 6: Front of 5U84 storage enclosure anti-tamper locks and drawer latches*

To install the 5U84 storage enclosure:

- 1. Identify 7U of rack space preferably as low in the rack as possible to keep the center of gravity low to avoid toppling. Identify the correct orientation of the enclosure. The front of the 5U84 must have sufficient space to open the drawer outside. You must identify the front and rear side of the rack.
- 2. Install the rail kits for 5U84 and both servers. Installing all rail kits first helps in confined spaces. The server rail kits are in the server box and the 5U84 rail kits are in the 5U84 system pack box. Ensure the front of the rail kit is installed in alignment of the front of the rack.
- 3. With assistance, lift the 5U84 out from the box using the lifting straps.
- 4. From the rear remove all the 5U84 rear modules to reduce the weight of the enclosure. Care should be observed while handling these items to avoid static or mechanical damage. Do not touch any exposed pins or circuit boards. Do not drop any rear modules.
- 5. Slide the 5U84 onto the 5U84 rail kit and secure 5U84 to the rail kit to ensure it does not move when the further items are installed into it.
- 6. From the rear, insert the 5U84 rear modules. Insert all controllers, fan modules, and PSU modules.
- 7. From the front, only the drives that came on the same pallet should be installed in this 5U84 as these drives are pre-configured for this Lyve Rack. The drives must be inserted into the drive slot where they were factory preconfigured for both the top and bottom drawer according to [Figure 7](#page-18-1) and [Figure 8](#page-18-2). Note the top drawer has drive 0 on the front left and each successive row has the lowest number also on the left. Likewise, the bottom drawer has drive 42 on the front left and each successive row has the lowest number also on the left. The term "front" and "left", is from the perspective of the installer standing in front of an opened drawer.

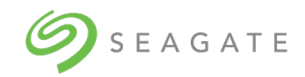

- a. Ensure anti-tamper locks of the top drawer are unlocked using the supplied T20 screwdriver.
- b. Using drawer latches, push both latches of the same drawer towards the center of the drawer.
- c. Slowly pull top drawer towards yourself.
- d. Insert all DDICs starting from top drawer with drives at the front left of each row leaving no empty drive slots paying attention to inserting drives in ascending order.
- e. Repeat until all rows on the top drawer are full. Visually re-check that the DDIC sequence numbers match the figure.
- f. Close the drawer and lock it.
- g. Repeat the steps a through f for the bottom drawer.

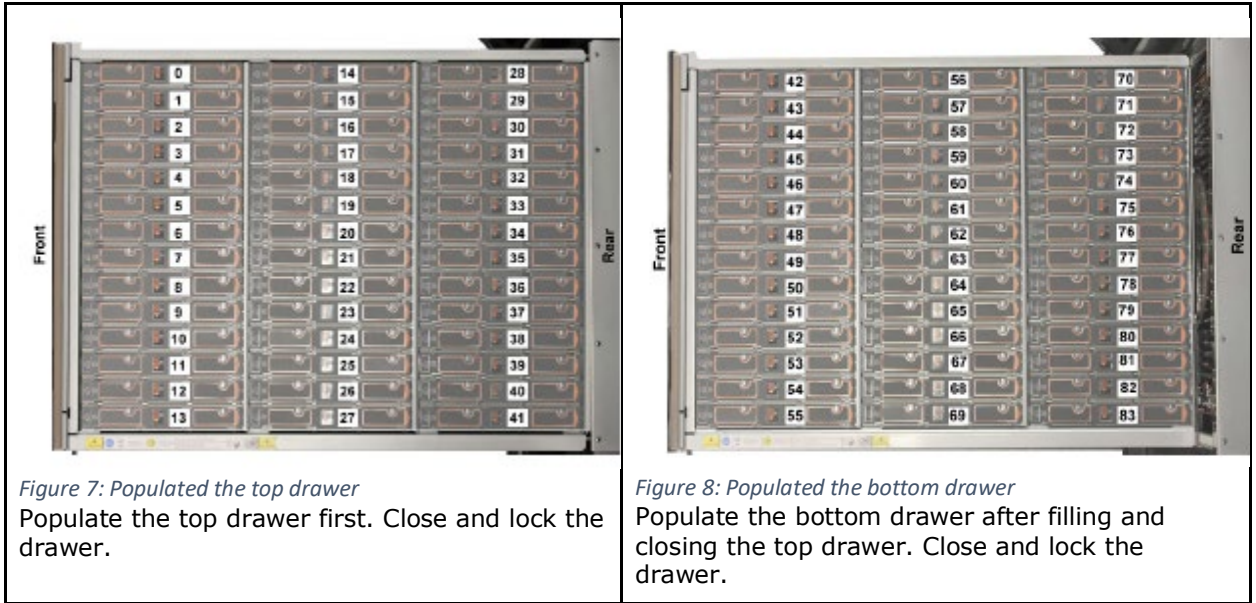

<span id="page-18-2"></span><span id="page-18-1"></span>8. The anti-tamper locks do not have to be used. If they are used to lock the drawer, store the T20 screwdriver safely afterwards. Now that all DDIC and rear modules are inserted, the rack installation can progress to the next stage.

### <span id="page-18-0"></span>5.4 | Server installation

Depending upon your server configuration, follow instructions provided in the Server Installation chapter of SUPERMICRO SUPERSERVER USER MANUAL 6019P-WTR OR SUPERMICRO SUPERSERVER USER MANUAL 6019U-TRT to unpack and install the servers into the rack.

See [Figure 2](#page-14-3) above. The servers are not configured identically. Hence, you must first identify the server B box and rack the server directly above the 5U84 storage enclosure. After racking server B, identify server A box, and rack it directly above server B.

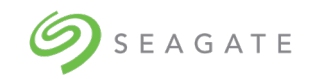

### <span id="page-19-0"></span>5.5 | Network switch and other components

If not already installed and operational, install other components needed for the Lyve Rack system setup according to their respective installation instructions. Consult with your Solution Partner or Seagate Systems Engineer for more details.

You must procure your own QSFP28 cables for the Public Data Interface connection to the high-speed switch. Either you can use a QSFP28 Y cable or two QSFP28 100GbE to 100GbE cables. If a Y cable is used, the high-speed switch port needs to be made aware of this, by preconfiguring the high-speed switch port as a Breakout Port before attaching the Y cable to it. For example, if the highspeed switch port is a 100G, it should be configured as 2x50G. For information on how this can be done, refer to your high-speed switch user guide.

### <span id="page-19-1"></span>5.6 | Lyve Rack R1 networking and physical checklist

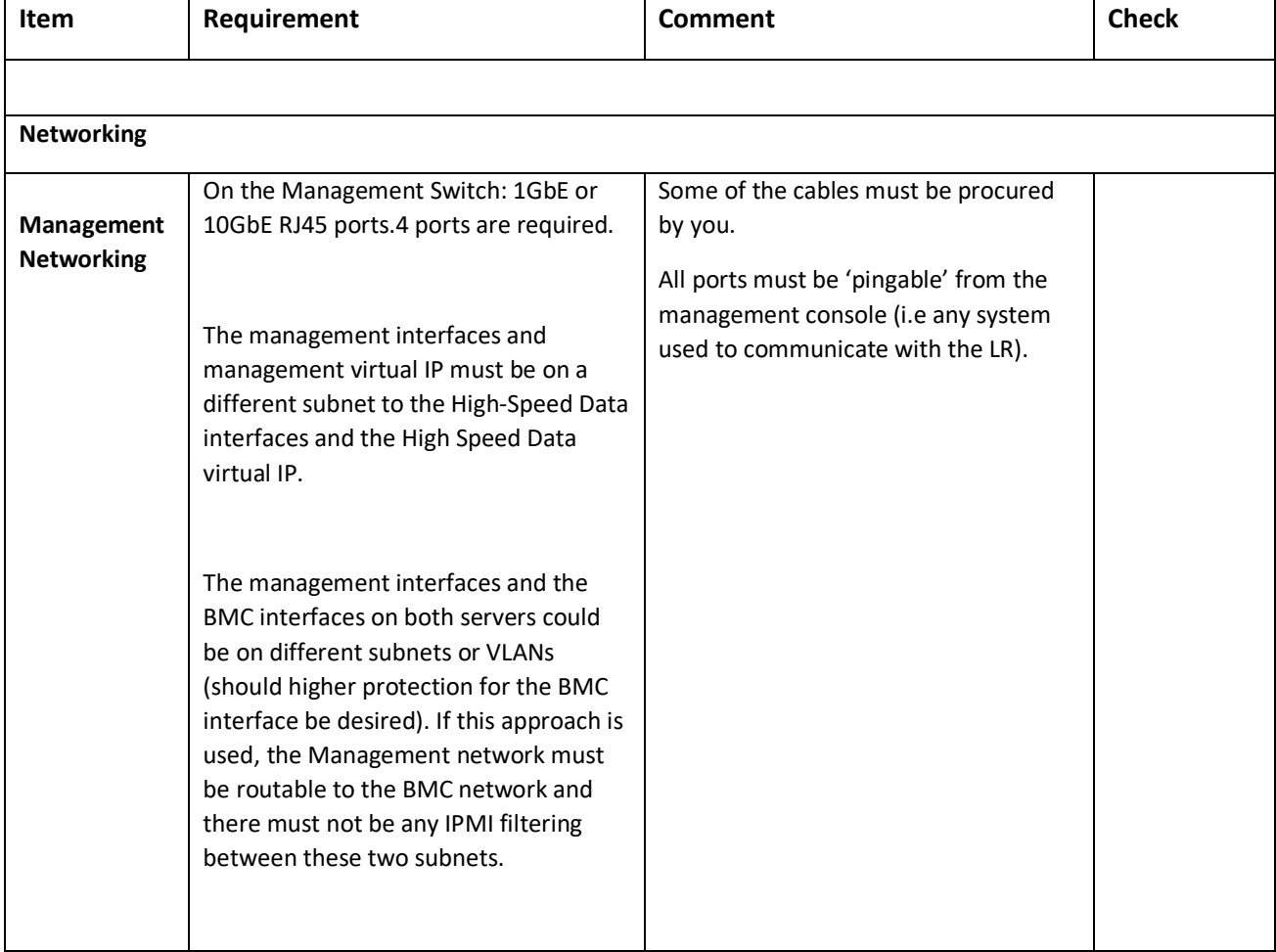

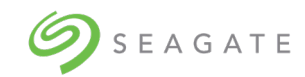

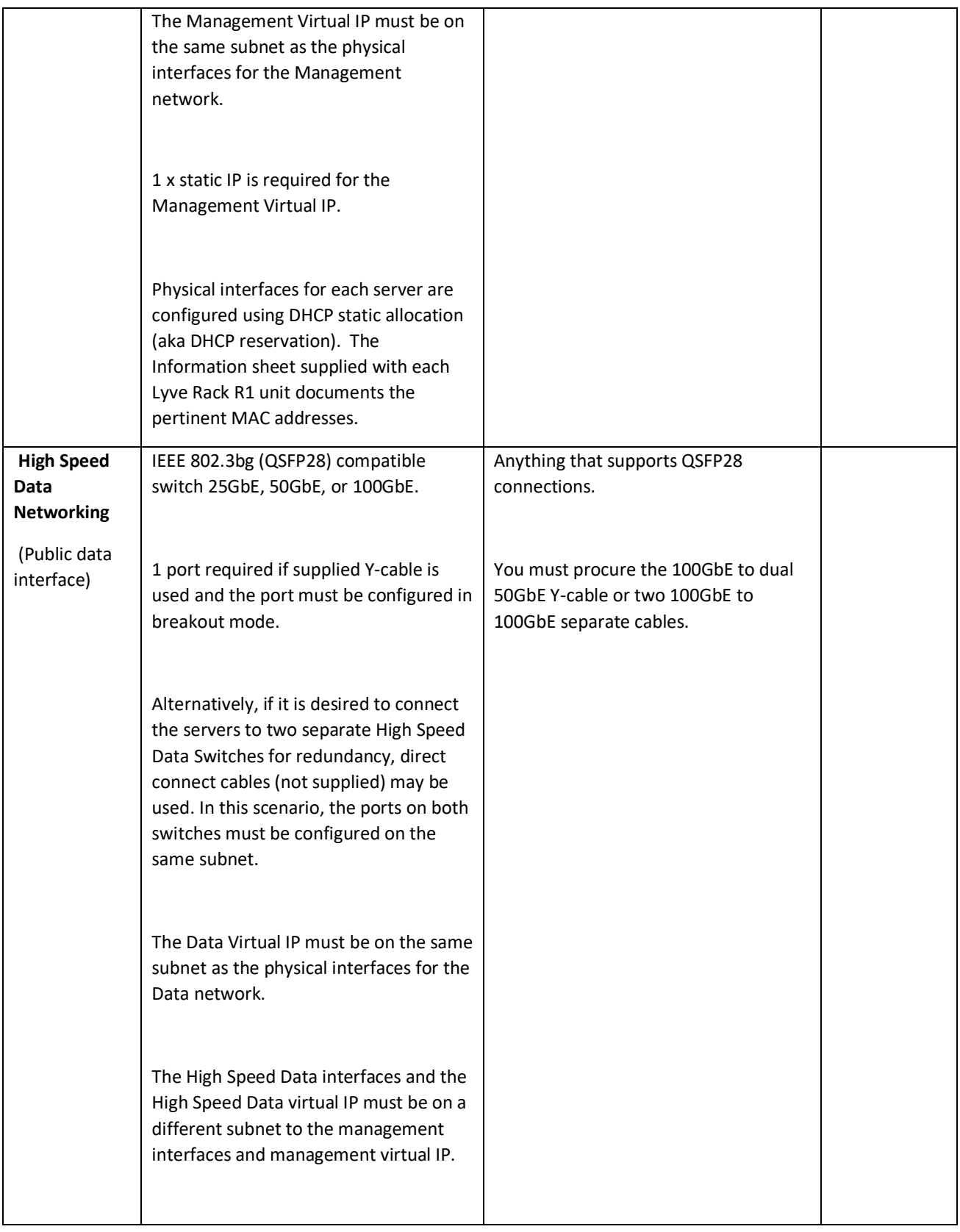

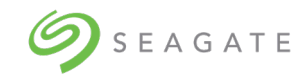

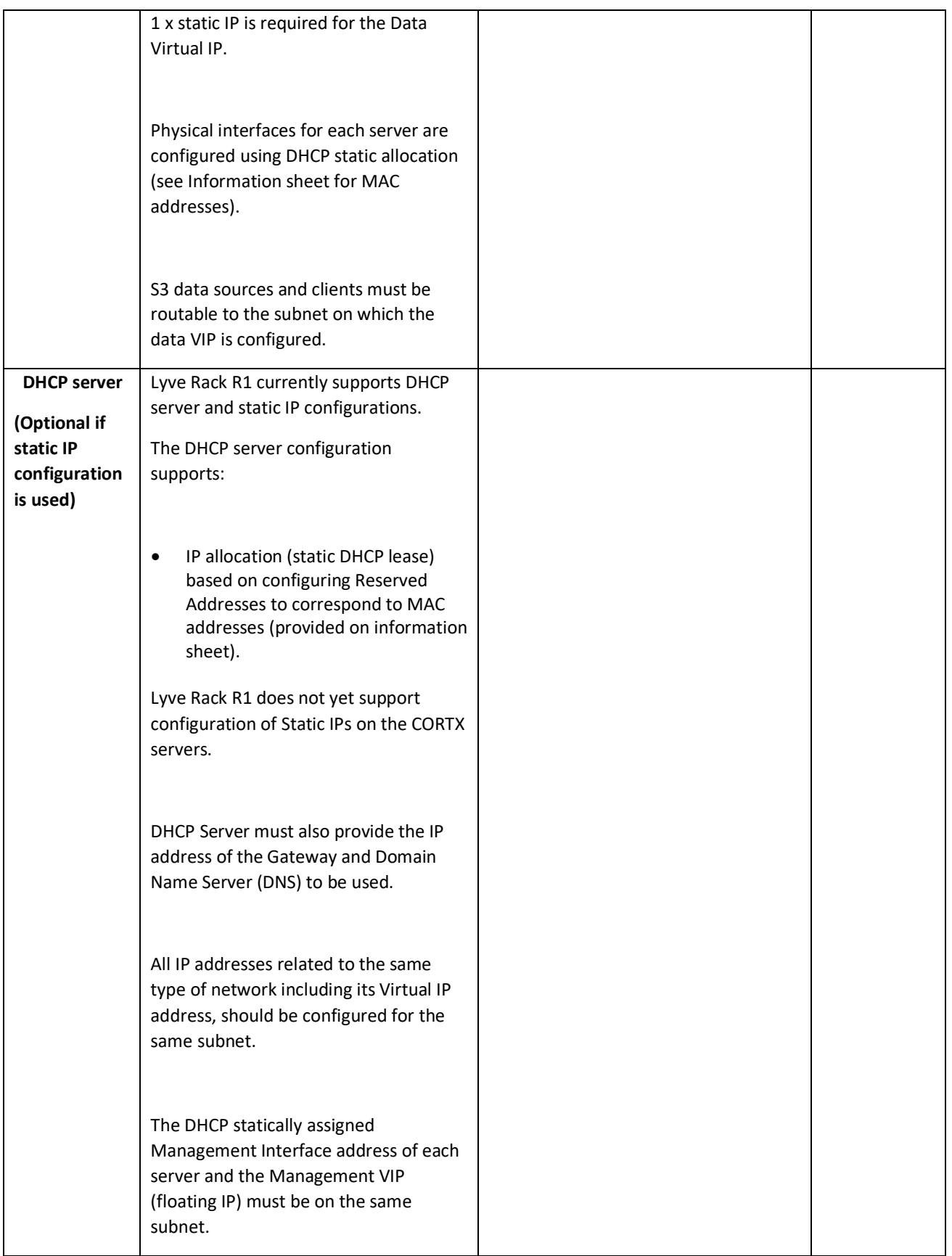

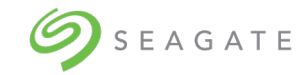

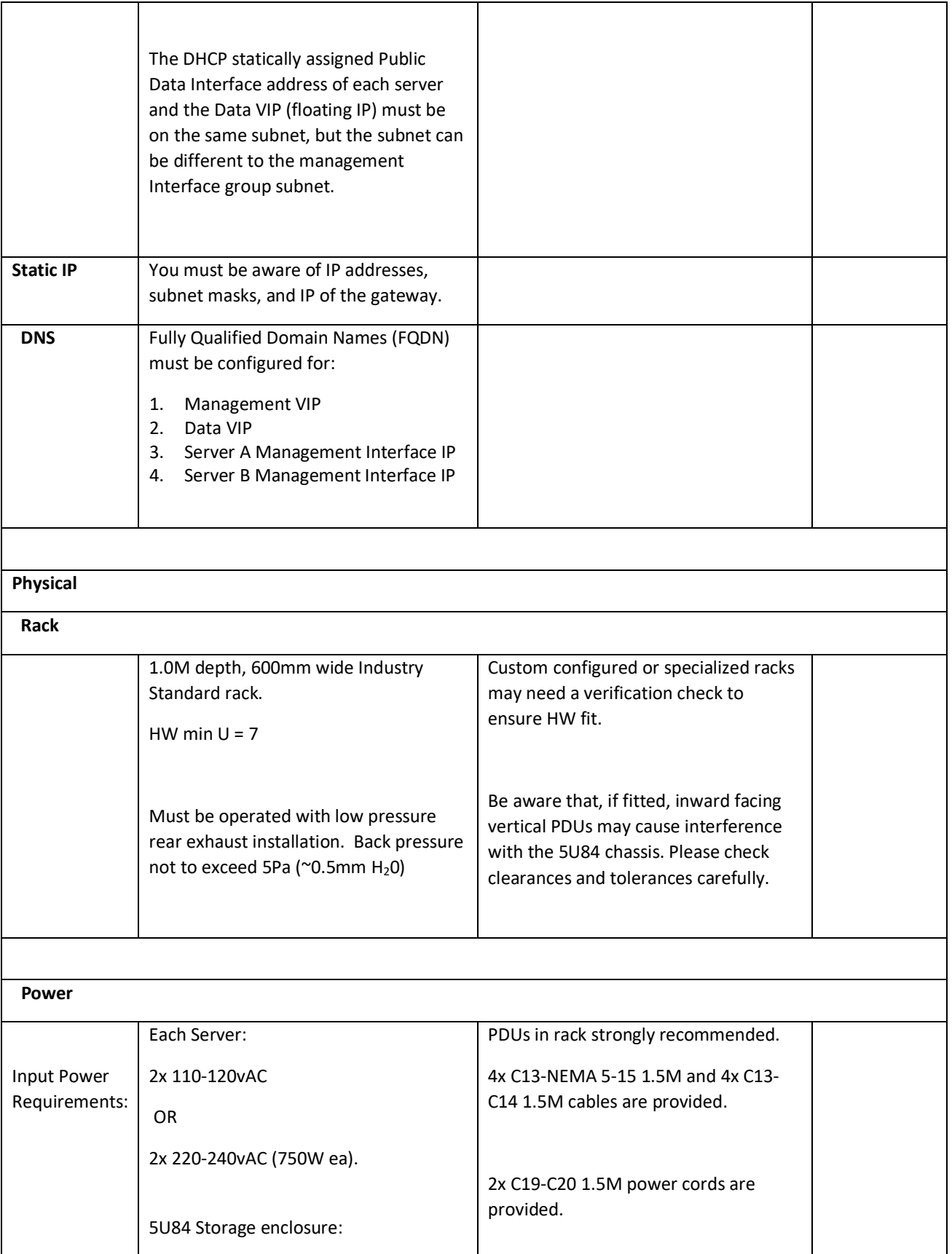

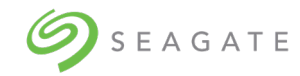

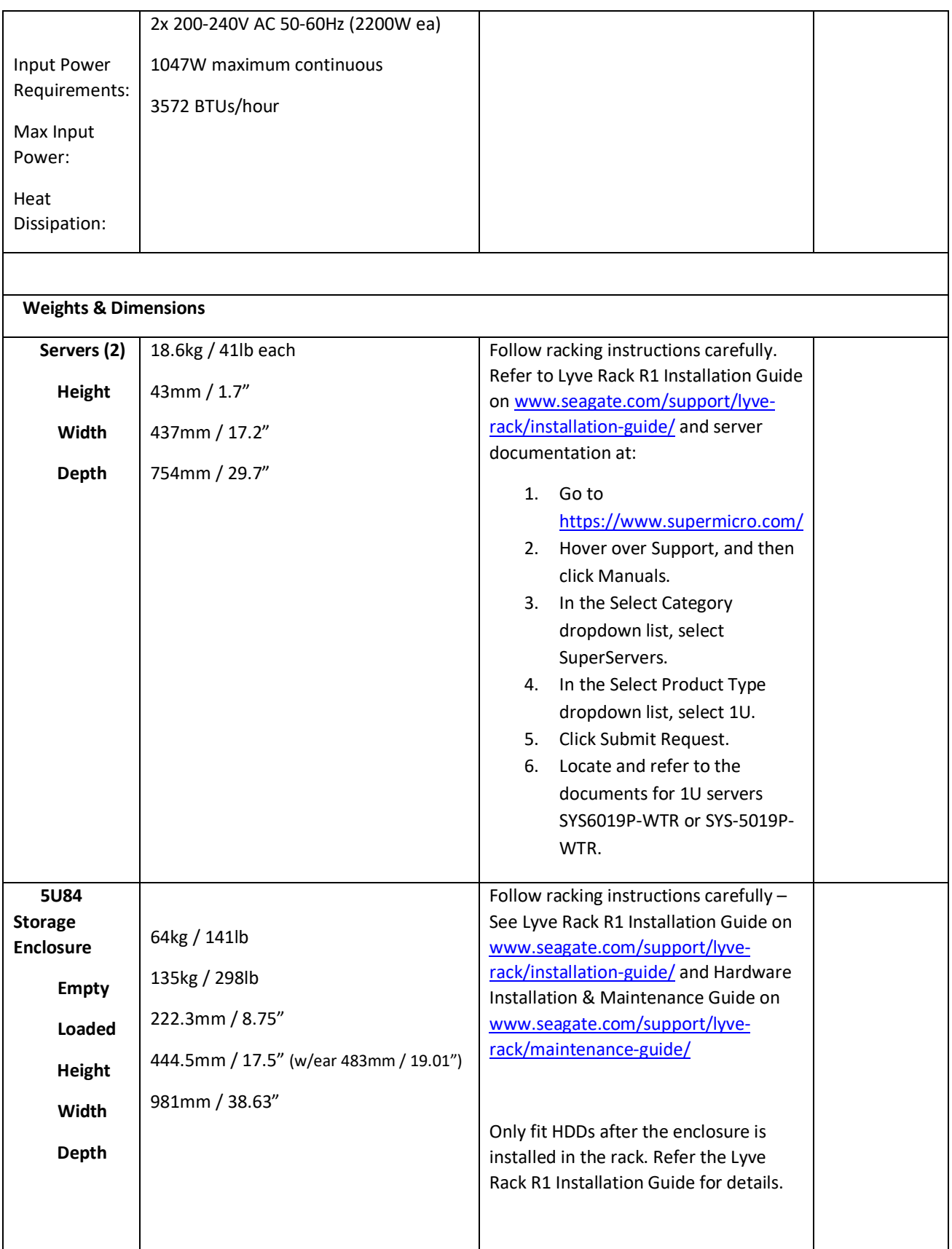

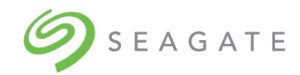

Г

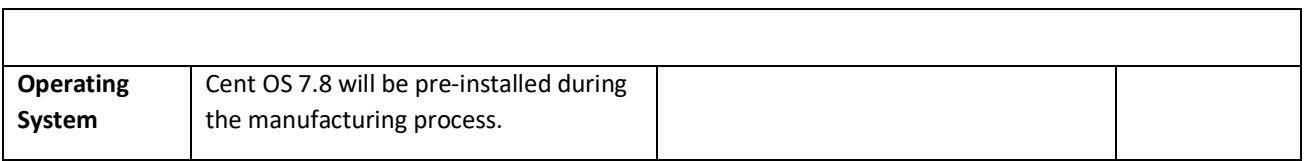

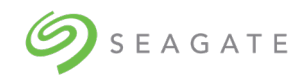

### <span id="page-25-0"></span>6 | Cable connection

### <span id="page-25-1"></span>6.1 | Cables

Table below shows different cables associated with the Lyve Rack. Some of the cables must be procured by you. Cables that need to be procured by you, have "User provided" entry in its description. Verify that all listed cables are present in the appliance accessories kit, enclosure kit, and server kits.

#### <span id="page-25-2"></span>*Table 4: Lyve Rack System cables*

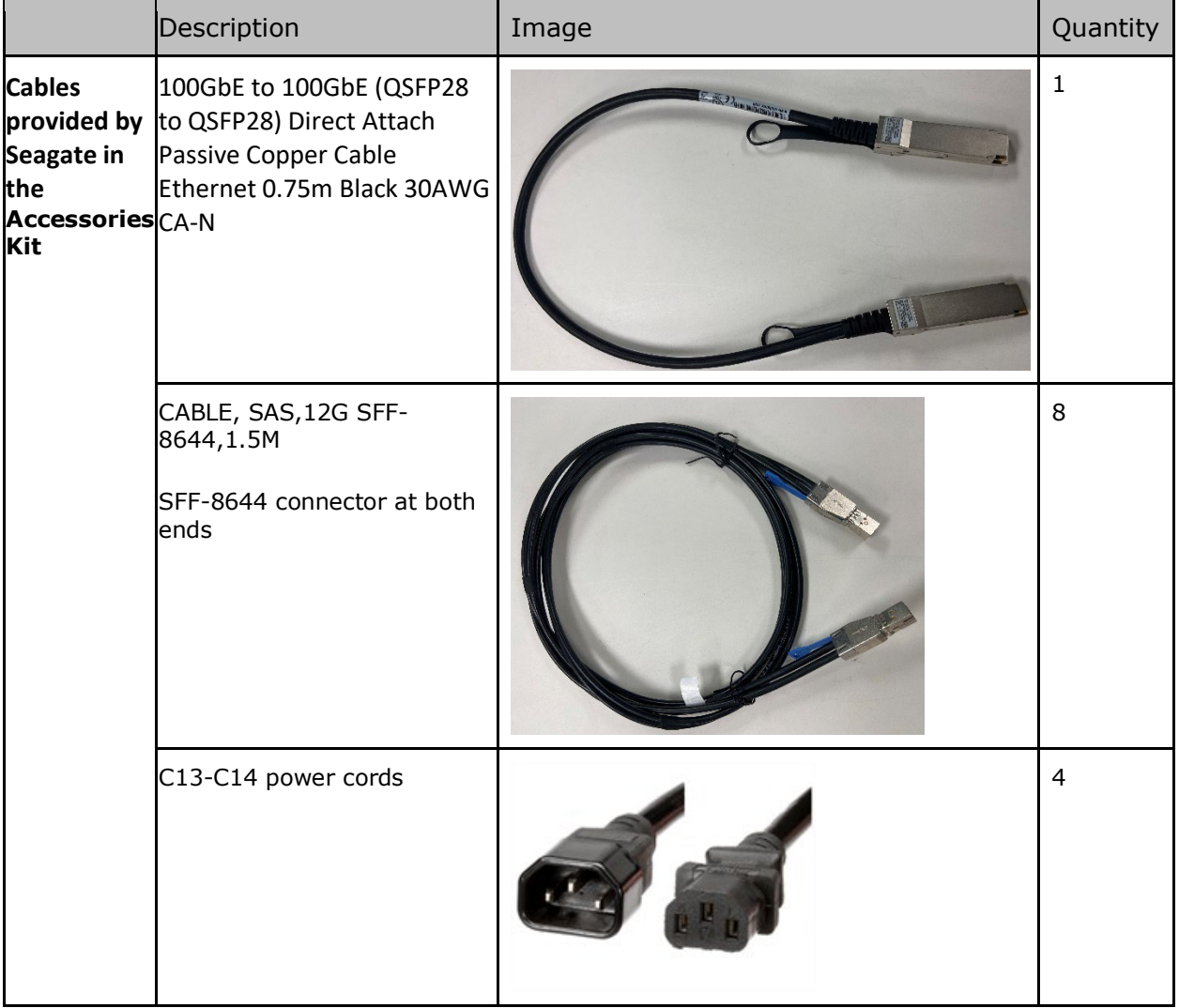

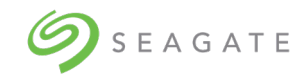

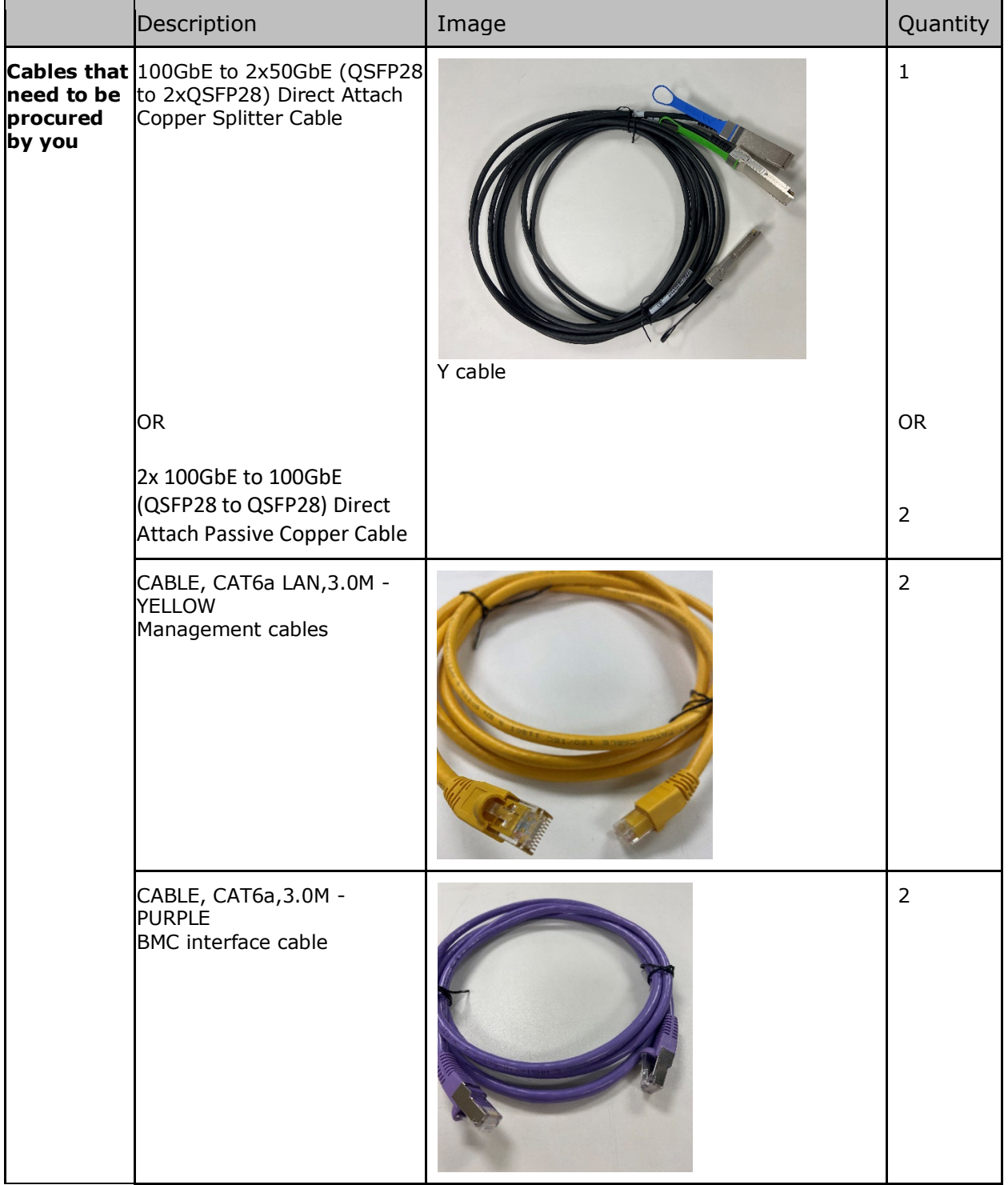

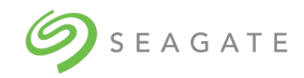

#### <span id="page-27-1"></span>*Table 5: Cables supplied with 5U84 storage enclosure*

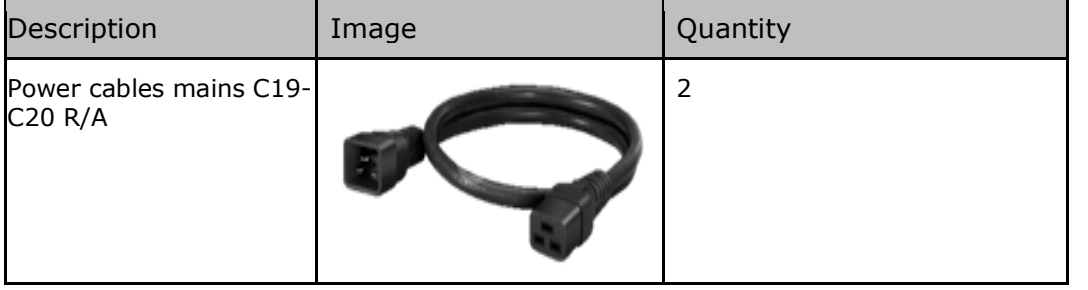

#### **Note**

Lyve Rack provides C13-C14 power cords.

<span id="page-27-2"></span>*Table 6: Cables supplied with servers* 

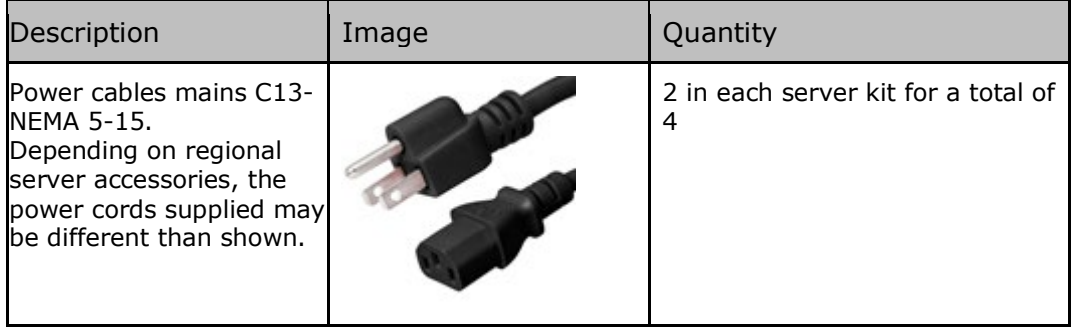

### <span id="page-27-0"></span>6.2 | Recommended cabling sequence

<span id="page-27-3"></span>*Table 7: Lyve Rack connection components*

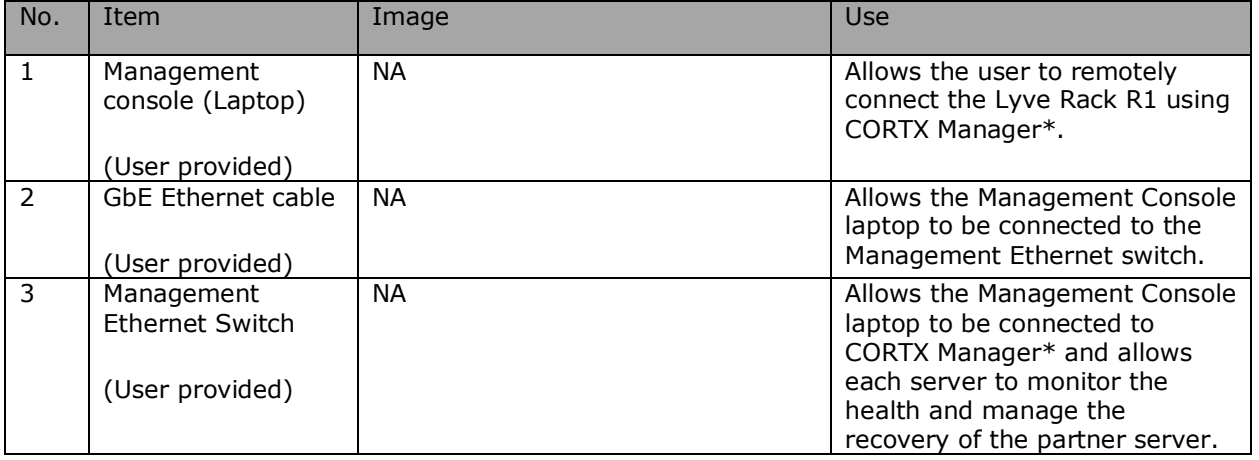

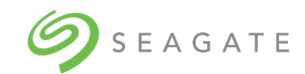

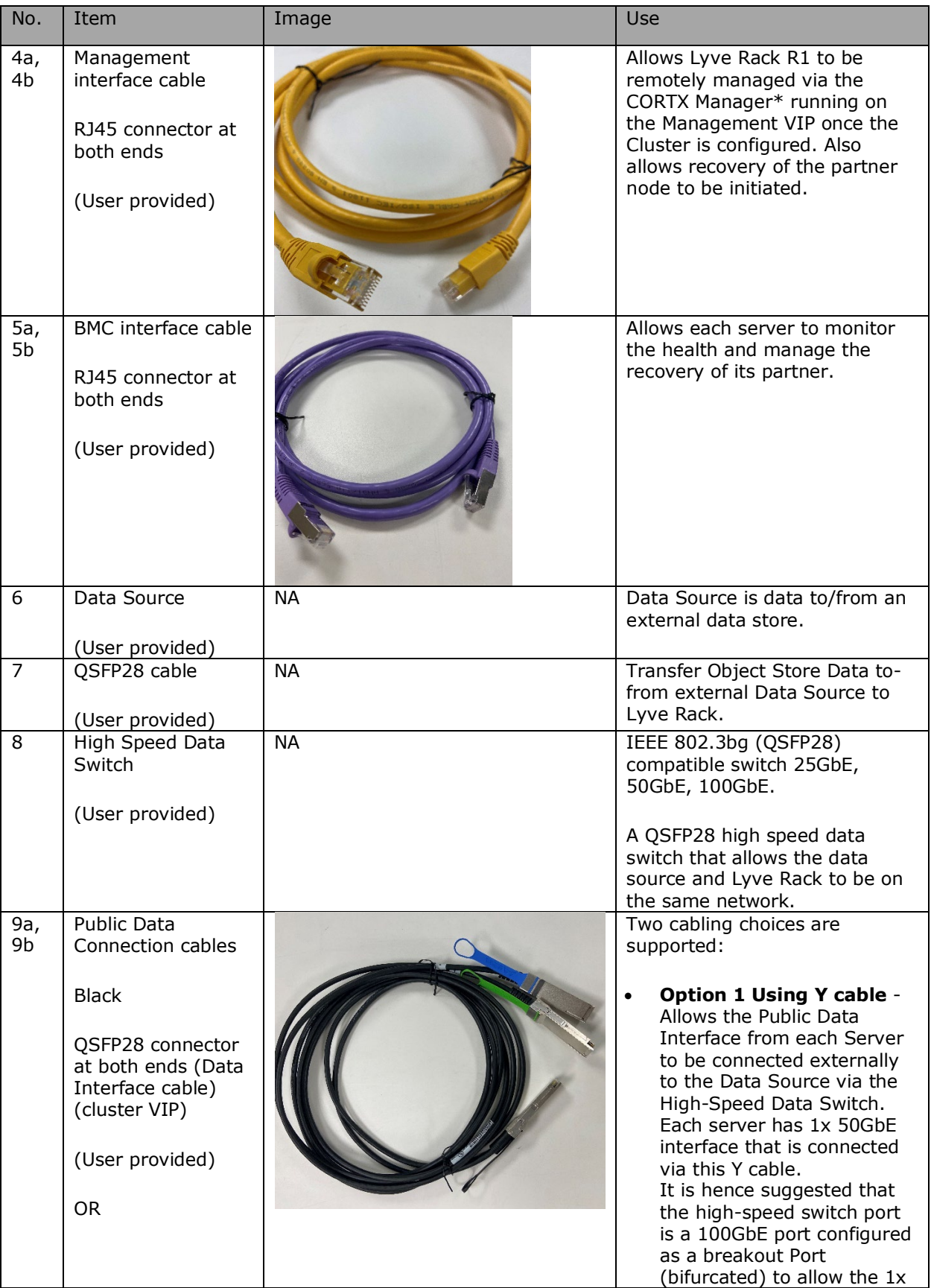

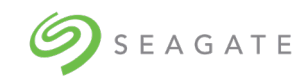

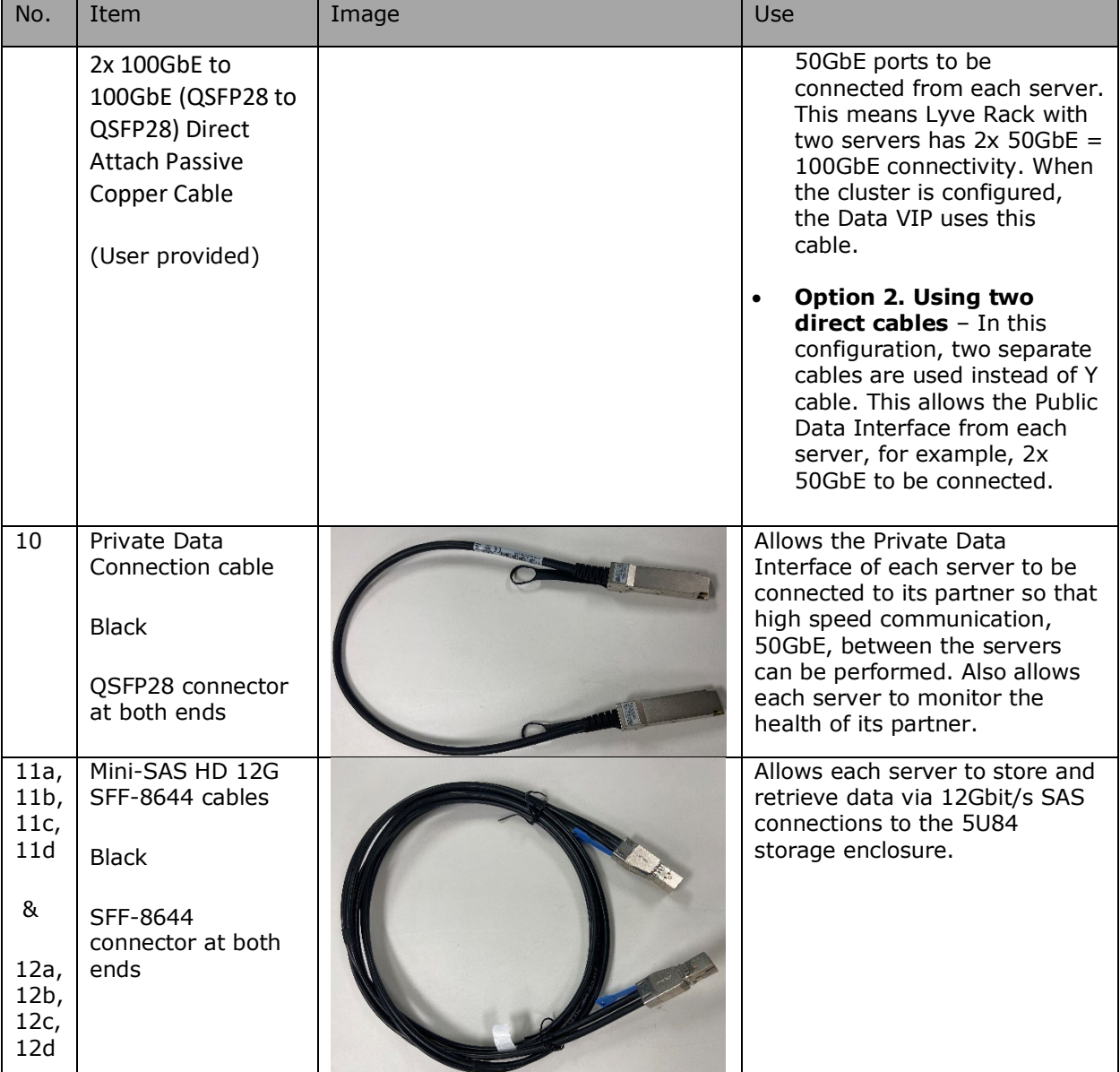

\* CORTX Manager is the name of the web interface that can be used to remotely manage Lyve Rack.

\* A floating IP address, also known as a Virtual IP address (VIP), is an address that more than one server listens to. High availability systems such as Lyve Rack R1, use this concept to perform load balancing and improve availability to network clients.

The following is the suggested cabling sequence. Steps refer to cables in Table 7. Make sure the cables are connected to the correct port as shown in [Figure 9.](#page-30-0)

- 1. Cable Server A SAS interface to Controller A using 11a and 11b.
- 2. Cable Server A SAS interface to Controller B using 11c and 11d.
- 3. Cable Server B SAS interface to Controller B using 12a and 12b.

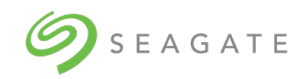

- 4. Cable Server B SAS interface to Controller A using 12c and 12d.
- 5. Cable Server A Management Interface Cable to Management Switch using 4a.
- 6. Cable Server B Management Interface Cable to Management Switch using 4b.
- 7. Cable Server A BMC Interface Cable to Management Switch using 5a.
- 8. Cable Server B BMC Interface Cable to Management Switch using 5b.
- 9. Cable Private Data Interface Server A to Server B using 10.
- 10. Using a QSFP28 Y cable or two 100GbE to 100GbE QSFP28 cables:
	- a. Cable Server A Public Data Interface Cable to High Speed Switch using 9a.
	- b. Cable Server B Public Data Interface Cable to High Speed Switch using 9b.
	- c. If Y cable is used, cable the tail of the Y cable into High Speed Switch Port that has been preconfigured as Breakout Port (bifurcated).

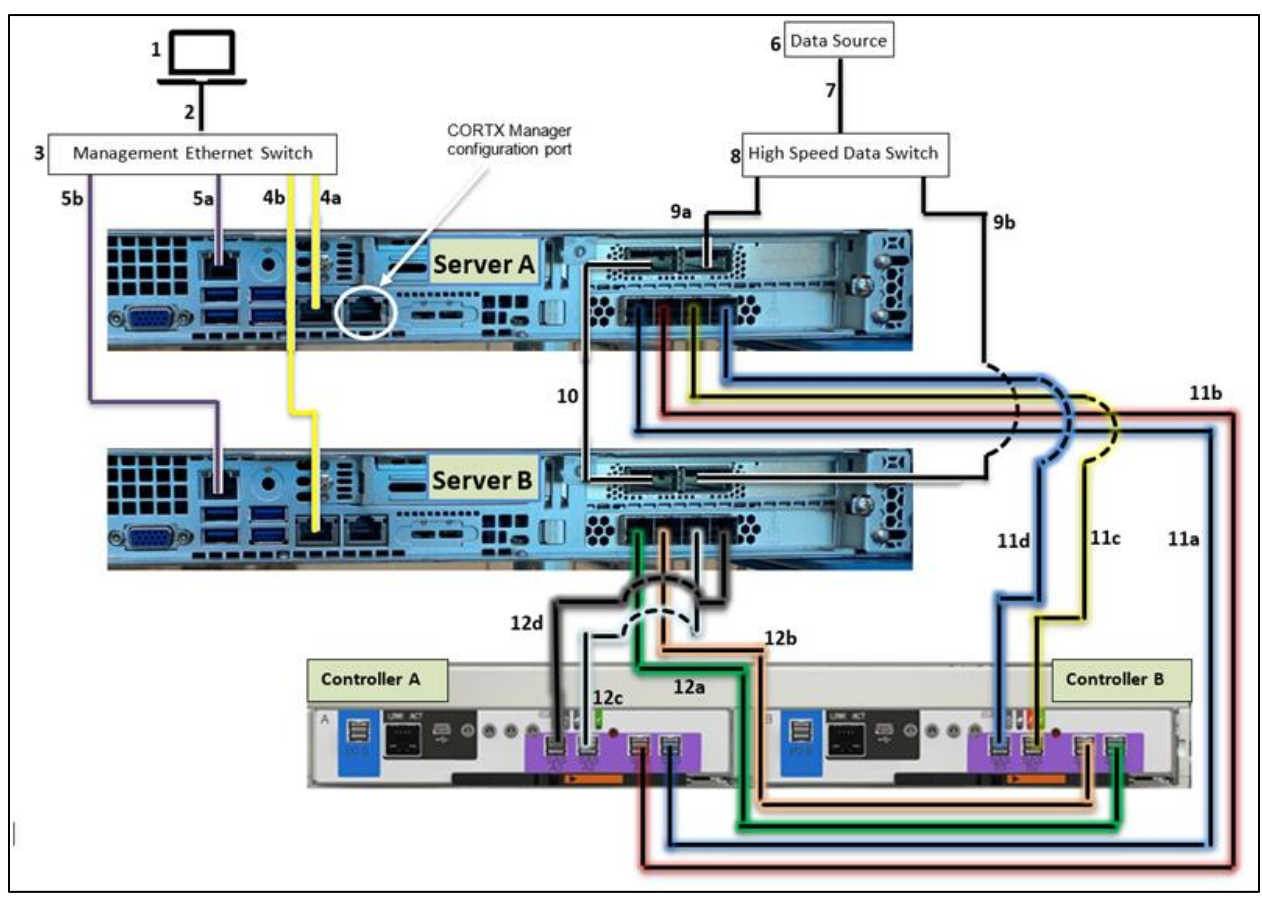

<span id="page-30-0"></span>*Figure 9: 6019P Server cable connections (excluding power supply)*

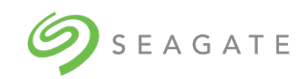

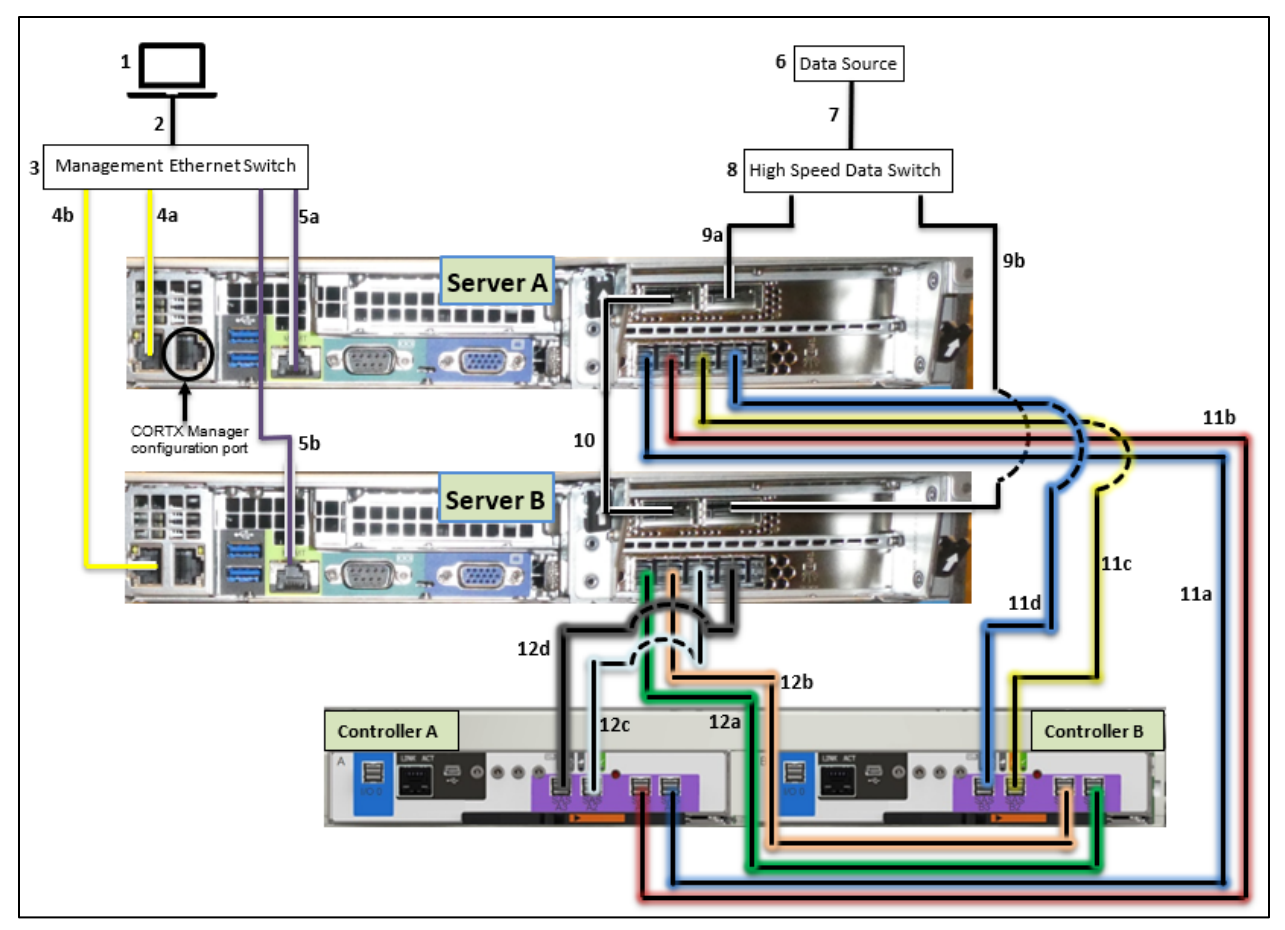

<span id="page-31-1"></span>*Figure 10: 6019U Server cable connections (excluding power supply)*

\* CORTX Manager is the name of the web interface that can be used to remotely manage Lyve Rack.

\* A floating IP address, also known as a Virtual IP address (VIP), is an address that more than one server listens to. High availability systems such as Lyve Rack R1, use this concept to perform load balancing and improve availability to network clients.

### <span id="page-31-0"></span>6.3 | Connecting power cables to storage enclosure and servers

Connect the 5U84 storage enclosure using the C19-C20 R/A and the two servers using the C13-NEMA 5-15. Connecting to two Power Distribution Units (PDUs) each on separate power phases improves power availability. For the 5U84 storage enclosure, connect PSU 0 to PDU 1 and PSU1 to PDU 2. For both servers, connect PWS1 to PDU 1, PWS2 to PDU 2.

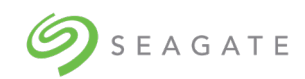

<span id="page-32-0"></span>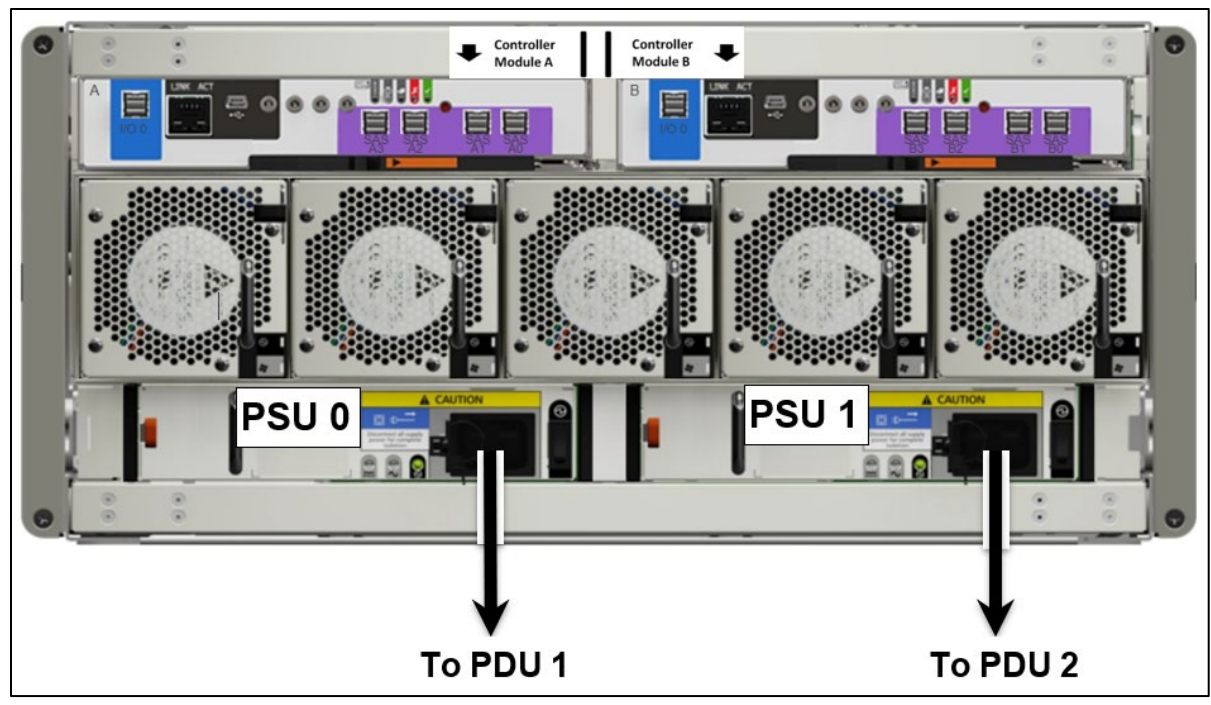

*Figure 11: Storage enclosure power connections*

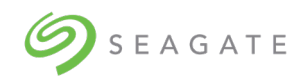

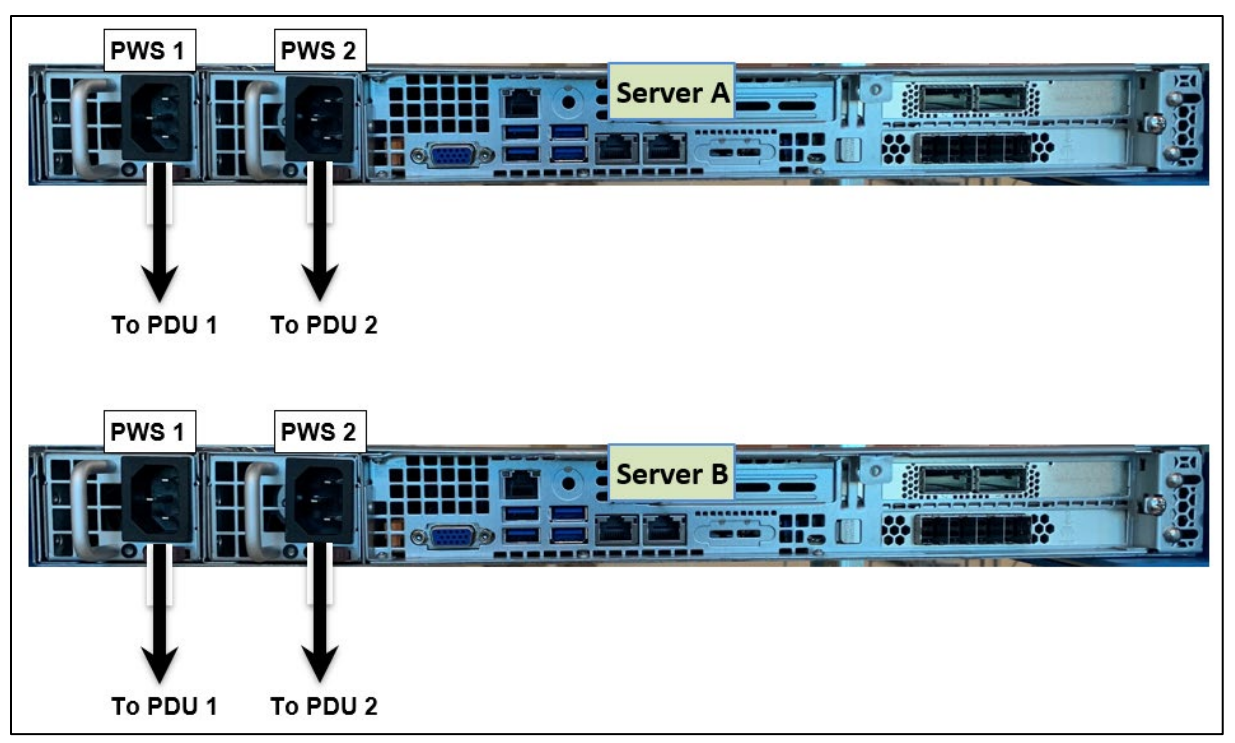

<span id="page-33-0"></span>*Figure 12: 6019P Server power connections*

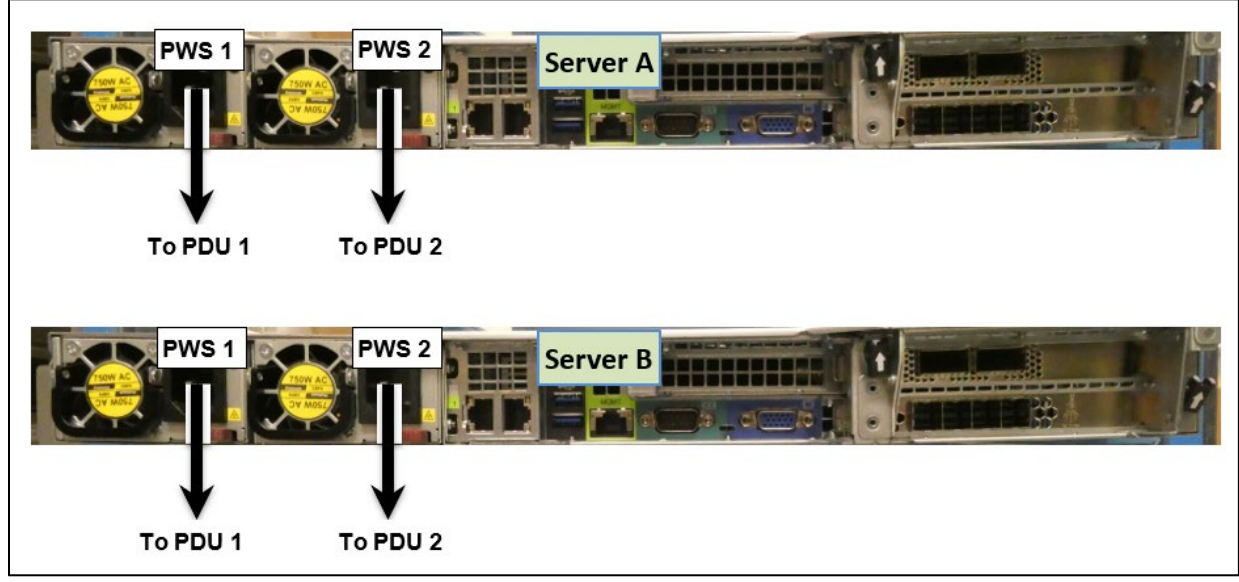

<span id="page-33-1"></span>*Figure 13: 6019U Server power connections*

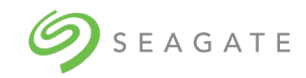

### <span id="page-34-0"></span>7 | Pre-boarding Lyve Rack R1

Pre-boarding Lyve Rack R1 is a one-time process of reserving network IP addresses with the assistance of the site network administrator. The network address administration and reservation process must be completed before powering on Lyve Rack R1.

### <span id="page-34-1"></span>7.1 | Example information sheet

The information sheet is provided with Lyve Rack R1.

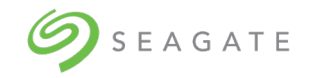

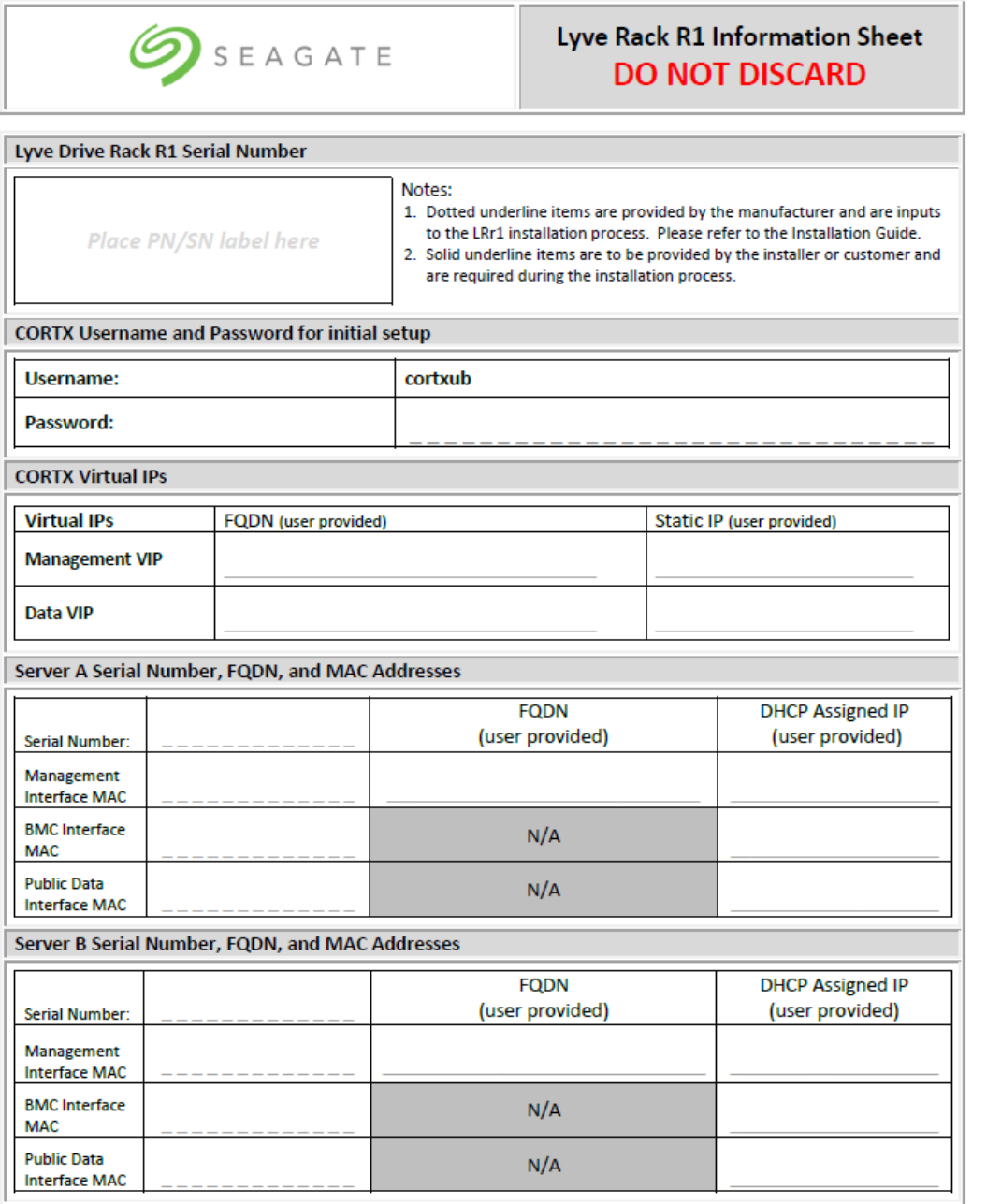

### <span id="page-35-0"></span>7.2 | General requirements for network configuration

#### **Note**

Refer to the *Lyve Rack R1 Information Sheet* for planning purposes.

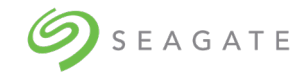

Lyve Rack R1 requires three network domains to be configured by the customer:

• Management Network (3x IP addresses: 1 each per server and 1 floating IP address).

#### **Note**

Both static virtual IP and DHCP IP addresses are supported.

- BMC Network (2x IP addresses: 1 each per BMC on each server).
- High Speed Public Data Network (3x IP addresses: 1 each per server and 1 floating IP Address).
	- o 2x Public Data Interface used for Lyve Rack R1 Object Store Address
	- o 1x floating IP address
- Also, the following must be noted:
	- o Default gateway and subnet mask for the Management and High-Speed network.
	- o NTP Server address.

Lyve Rack R1 also uses a private network domain which does not require customer configuration:

- High Speed Private Data Network (2x static virtual IP addresses: 1 each per server).
	- $\circ$  The network address for this private network is automatically setup by Lyve Rack R1 for its internal cluster communication.

A floating IP address, also known as a Virtual IP address (VIP), is an address that more than one server listens to. High availability systems such as Lyve Rack R1, use this concept to perform load balancing and improve availability to network clients.

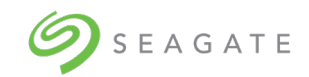

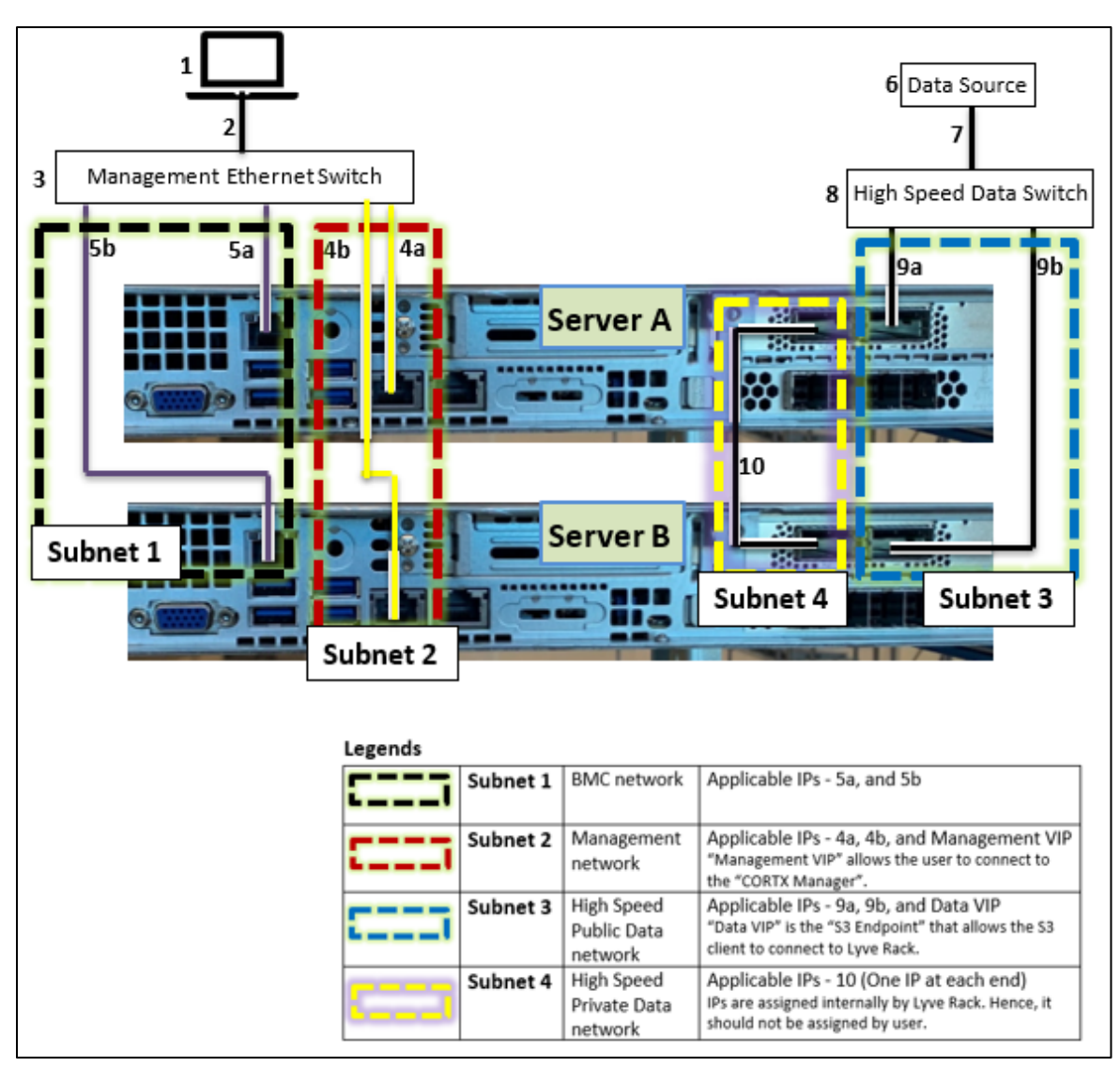

<span id="page-37-0"></span>*Figure 14: 6019P Server networking subnet requirements*

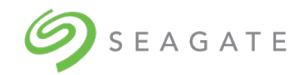

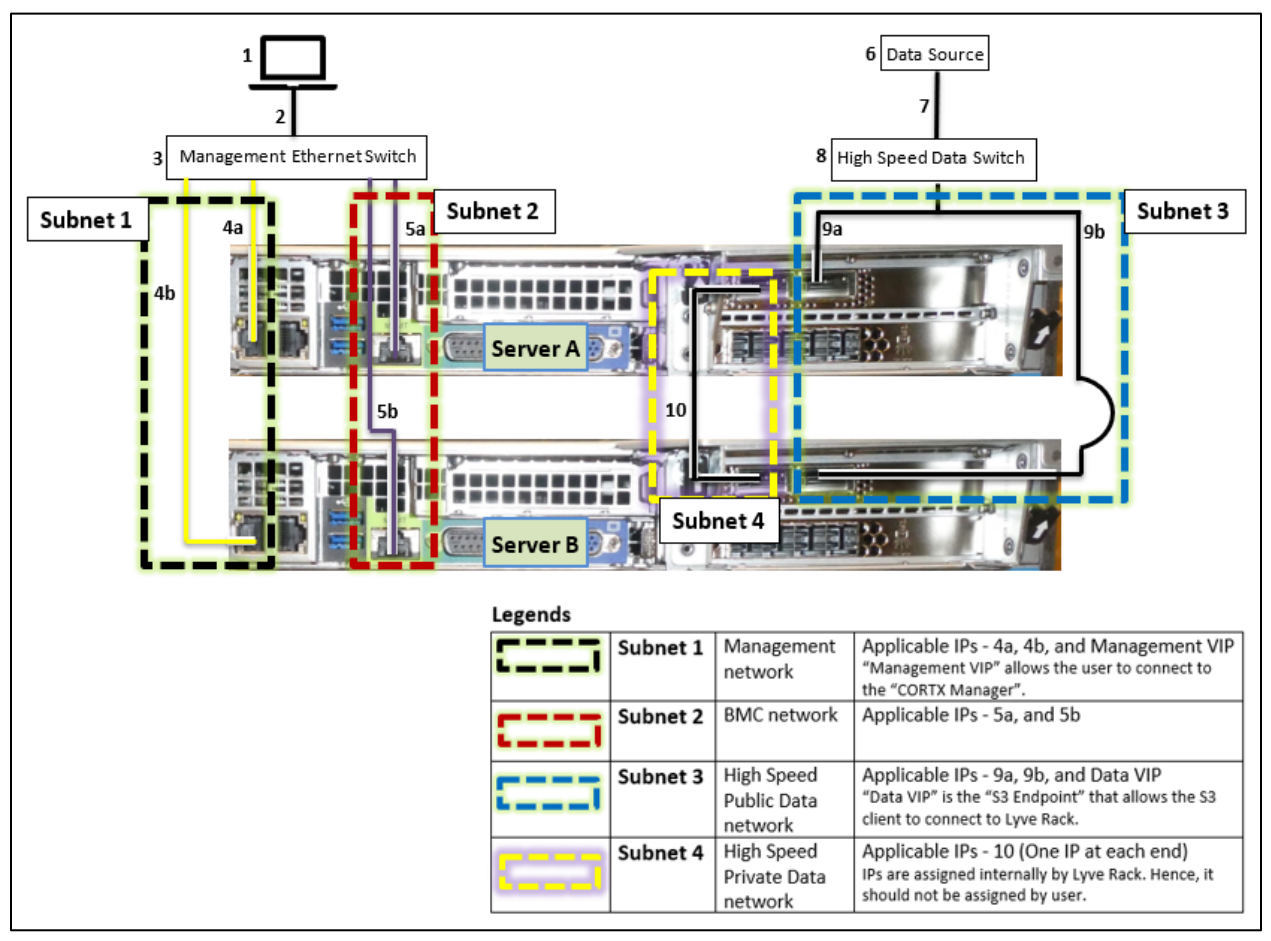

<span id="page-38-0"></span>*Figure 15: 6019U Server networking subnet requirements*

#### **Network Domain subnet administration requirements**

- All IP addresses related to the same network domain including its Virtual IP (VIP) address must be configured for the same subnet.
- The Management Network and the Data Network must be on different subnets.
- The BMC Network may be on its own subnet or VLAN for security isolation requirements or optionally on the same subnet as the Management Network.
- The Management Network subnet must be routable in both directions to the BMC Network subnet and there must not be any IPMI firewall filtering between them if they are not on the same subnet.
- Lyve Rack R1 on the High-Speed Private Data interface uses the 192.168.0.nnn subnet. Additionally, 10.100.100.100 and 10.0.0.nnn subnet is also used by Lyve Rack R1. If the customer site is already using this subnet, it will be necessary to reconfigure the Lyve Rack R1 internal subnet. Contact Seagate Support.

#### **Example Network Domain subnet administration settings**

• The example below shows a completed Lyve Rack R1 Information Sheet (provided in the Accessories kit) showing the three network domains which all have been assigned a different subnet as per RFC 5737.

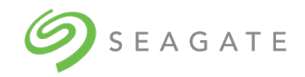

• It may be noted in the fourth IP octet, that the numerically lowest address is the VIP followed by two addresses for Server A and B respectively.

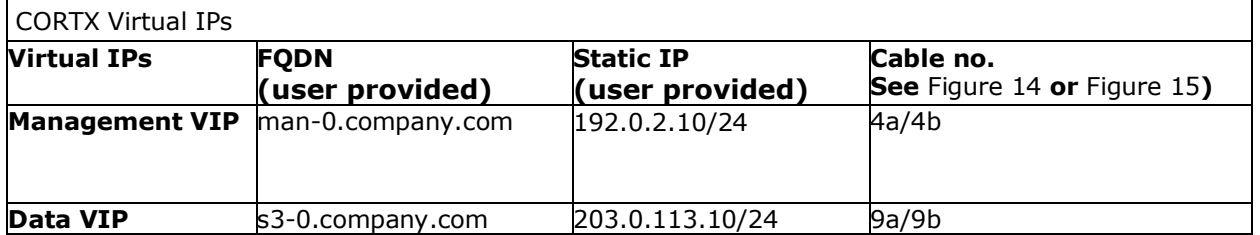

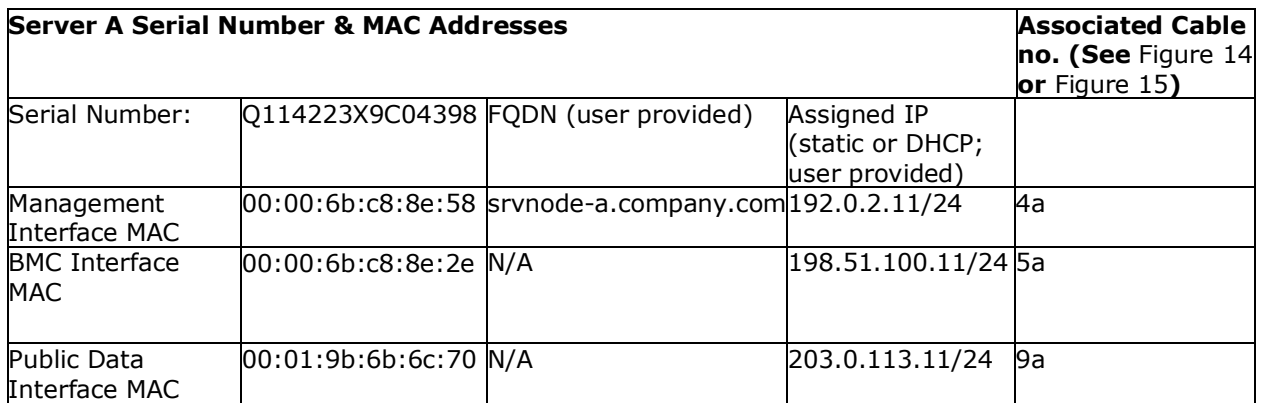

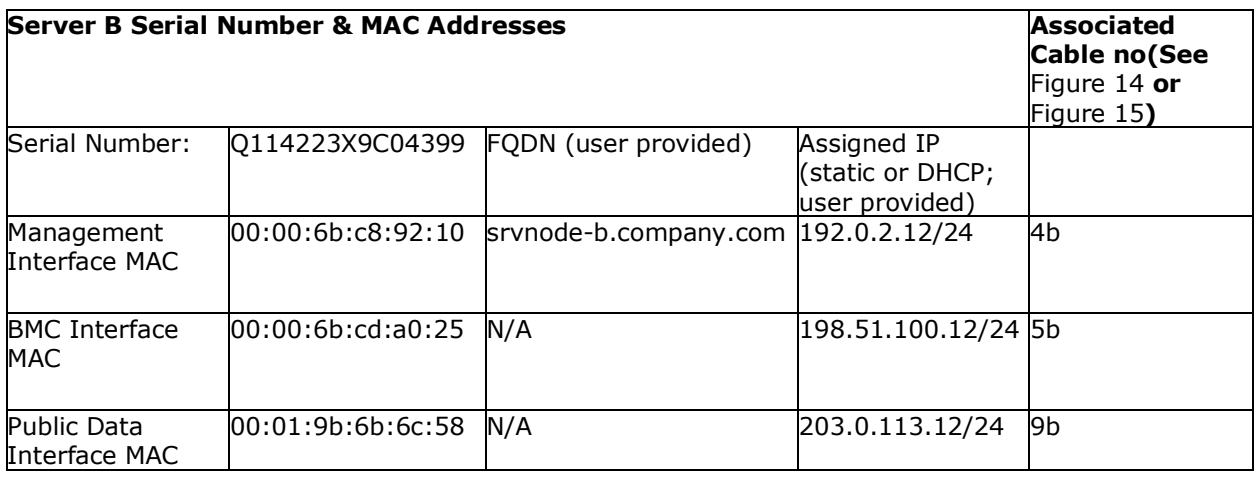

#### **DHCP Server requirements (When DHCP Server is used)**

A DHCP Server can automatically assign IP addresses from a pool or can manually assign static virtual IP addresses based on a hardware MAC address.

- Lyve Rack R1 requires the DHCP Server to support DHCP Static Mapping (also known as static DHCP lease) which is a feature that enables the assignment of static virtual IP and gateway addresses as a response to observing a DHCP Client MAC address request.
- The DHCP server must be able to assign network addresses before Lyve Rack R1 is powered on.
- Once the DHCP server has been configured and has started assigning IP addresses, the DHCP server must not change the IP addresses.
- If any IP address needs to be changed, contact Seagate Support.

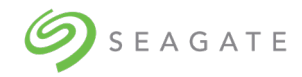

• If either Server or either High Speed Data Network interface card is replaced, contact Seagate Support to obtain assistance with Cluster network configuration.

#### **BMC credential requirements**

On each server, the BMC administrator account and credential must not be changed. This account and credential are used by Lyve Rack R1 for partner node management.

#### **Firewall requirements**

If there is a firewall setup between DHCP, DNS, and/or NTP servers and the appliance, ensure that the following ports are open to allow flow of required data to the appliance:

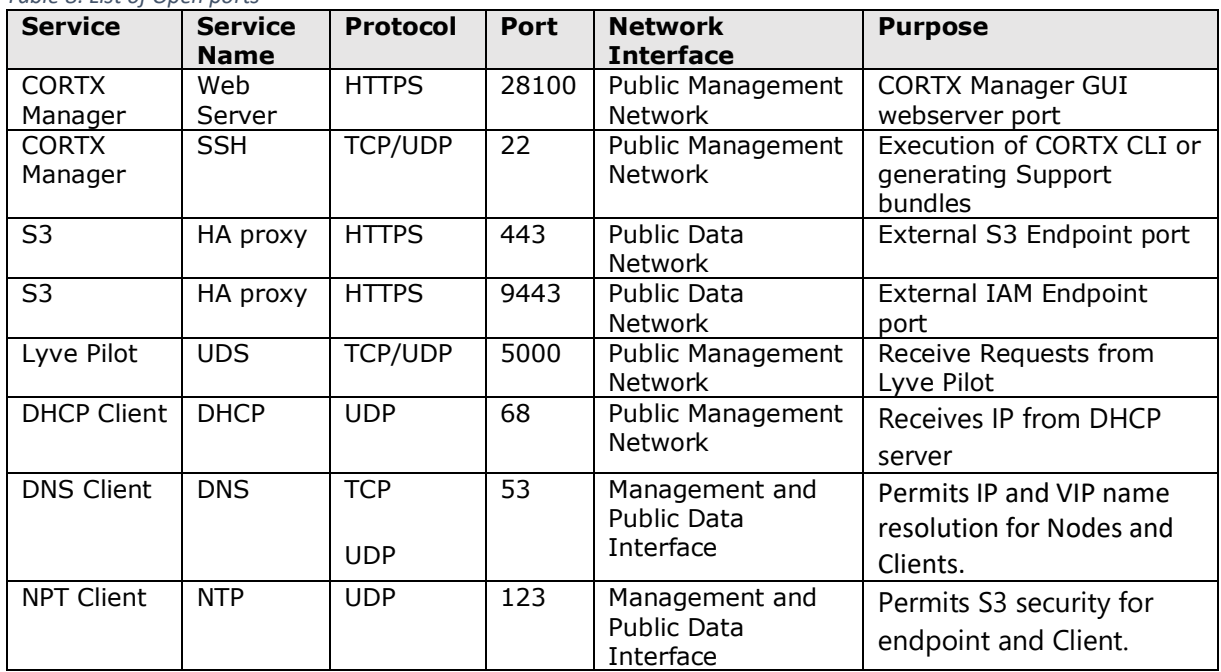

<span id="page-40-1"></span>*Table 8: List of Open ports*

#### <span id="page-40-0"></span>7.2.1 | Data Network connectivity for Lyve Rack R1

Lyve Rack R1 is designed to be highly available when client I/O is directed to the Cluster IP over data network. The implementation relies on multicast, which has some functional implications and may not be allowed in all deployment environments. Without any special configuration of the public data switch (customer-owned), data direct to the Cluster IP will be retransmitted on all network ports. A preferred way to deploy is to configure the public data switch to group the Lyve Rack R1 node ports into the same VLAN. The results of this will be that the multicast data will be limited to those ports in the VLAN. If multicast setup is entirely precluded, the Cluster IP can be disabled, and an external load balancer used in its place to direct I/O to the nodes' data IP's directly.

#### **Note**

The load balancing approach should be made sufficiently robust so as to avoid repeatedly sending I/O to a non-responsive node (e.g., by monitoring ping or periodically confirming connections are accepted on port 443).

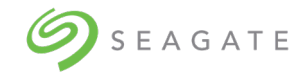

The following table summarizes the network deployment options:

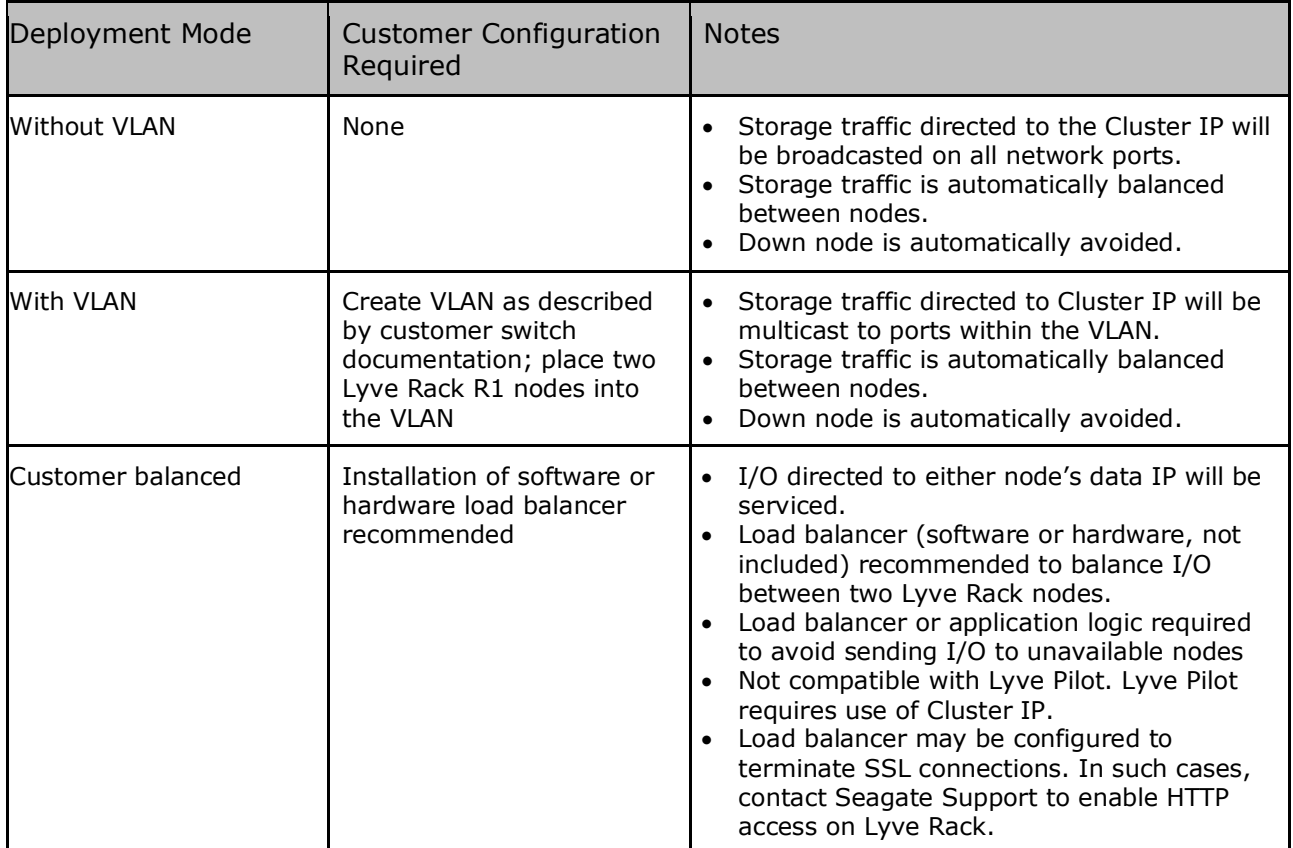

### <span id="page-41-0"></span>7.3 | Management network

Management network can be configured using Static virtual IP addresses or DHCP-assigned IP addresses.

#### **Note**

Lyve Rack R1 does not support mixed mode IP configuration, that is if you chose to configure static virtual IP addresses for the management network you must configure static virtual IP addresses for the public data as well. Configuring one network using static virtual IP addresses and another as DHCP-assigned IP addresses is not supported.

Refer to the Information sheet to know the MAC addresses.

#### **Static virtual IP configuration**

User must be aware of IP addresses, subnet masks, and IP of the gateway.

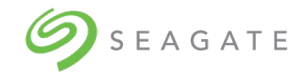

#### **DHCP configuration**

Configure DHCP server to assign the same (static) IP and hostname to each provided MAC addresses instead of taking them from DHCP pool. These entries should be corresponding to:

- a) Management network for the server one IP address per server
- b) BMC network for the server one IP address per server

The total number of required IP addresses for management and BMC interfaces: four (4).

In addition to these the DHCP server should also be configured to provide optional info for:

- subnet mask
- name server
- domain name
- gateway

**DNS server**: Regardless of the IP configuration method, DNS server should have the mappings for the above assigned hostnames and IP addresses - both A-record and reverse lookup record.

### <span id="page-42-0"></span>7.4 | High-speed data network

Just as for management network, Public Data network can be configured either using static virtual IP addresses or DHCP-assigned IP addresses.

#### **Static virtual IP configuration**

User must be aware of IP addresses and IP of the gateway.

#### **DHCP configuration**

Configure DHCP server to assign same (static) IP and hostname to each provided MAC addresses instead of taking them from DHCP pool. These entries should be corresponding to:

a) Public data network for the server - one IP address per server

The total number of required IP addresses for high-speed data interfaces: two.

In addition to these the DHCP server should also be configured to provide optional info for:

- subnet mask
- gateway

**DNS server**: Regardless of the IP configuration method, DNS server should have the mappings for the above assigned hostnames and IP addresses - both A-record and reverse lookup record.

### <span id="page-42-1"></span>7.5 | Static virtual IPs

For each cluster, two static virtual IPs are required, which would be shared across both servers:

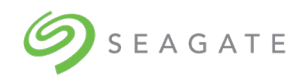

#### **Note**

Both Virtual IPs must be statically assigned regardless of the actual network configuration method for the network interfaces (DHCP-assigned IPs or statically assigned IPs).

**Management VIP**: A static virtual IP on management network that is reserved for a given setup. This IP is not assigned to any specific node by DHCP. However, it must be mapped to a FQDN in the DNS server entries. The Management VIP is the IP address that CORTX Manager web interface runs at. https://<*MANAGEMENT\_VIP*>:28100/

**Data VIP**: A Static virtual IP on data network that is reserved for a given setup. This IP is not assigned to any specific node by DHCP. However, it must be mapped to a FQDN in the DNS server entries. The Data VIP is the IP address that S3 clients must use for the S3 Endpoint address of the Lyve Rack R1.

- The total number of required IP addresses for VIP interfaces: two (2).
- The total number of IP addresses required for the entire cluster: eight (8).

### <span id="page-43-0"></span>7.6 | Network address allocation and reservation summary

In compliance with the above requirements, the steps to allocate network address and reservation:

- 1. In the Lyve Rack R1 accessories box, locate the "*Lyve Rack R1 Information Sheet*". This sheet is important to the network configuration and should be kept safe.
- 2. With this sheet and working with the network administrator, configure the site DHCP (if chosen) and DNS Server for the IP allocations described below. It is recommended that the allocated IP addresses are written down in the spaces provided in the Information Sheet as these will be referred to later. Refer to the sample Information sheet in section 7.1 | General requirements for [network configuration](#page-35-0) under Example Network Domain subnet administration settings.
	- a. If a DHCP server is used, statically allocate 3x IP addresses per server, that is, a total of 6 IP addresses tied to the MAC addresses of the network interfaces shown on the Information Sheet. So, for each server:
		- 1x IP for Management Interface MAC.
		- 1x IP for BMC Interface MAC.
		- 1x IP for Public Data Interface MAC.
	- b. Reserve 2x IP addresses for the Lyve Rack R1 Cluster. So, for the cluster:
		- 1x IP for Management VIP used for CORTX Manager
		- 1x IP for Data VIP used for Lyve Rack R1 Object Store Address
	- c. On the DNS server, add fully qualified domain names (FQDN) entries for each of the two allocated IP addresses for the Lyve Rack R1 Cluster. So, for the cluster:
		- 1x FQDN for Management VIP used for CORTX Manager
		- 1x FQDN for Data VIP used for Lyve Rack R1 Object Store Address
		- 2x FQDN for Management Interface Addresses: 1 each per server. Ensure these host names are assigned via DHCP.

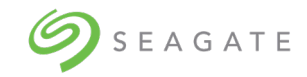

### <span id="page-44-0"></span>7.7 | Network checklist

Lyve Pilot to CORTX Interface (optional) requirements

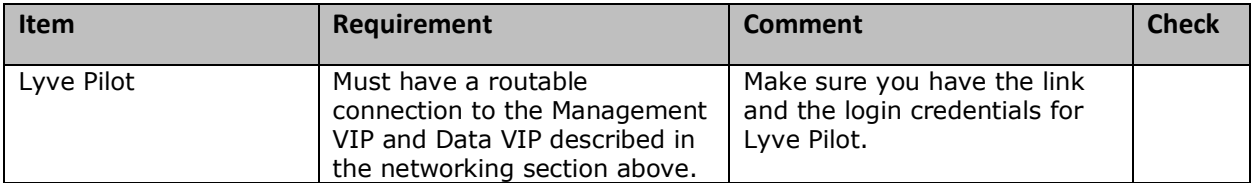

#### CORTX Manager and S3 Client to CORTX Interface requirements

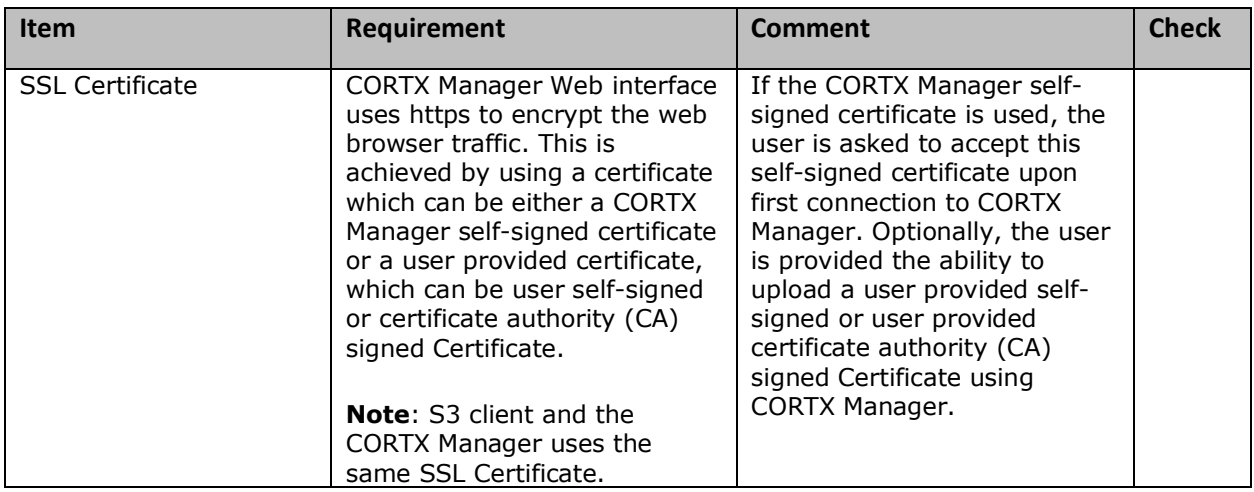

S3 Client and CORTX Interface requirements

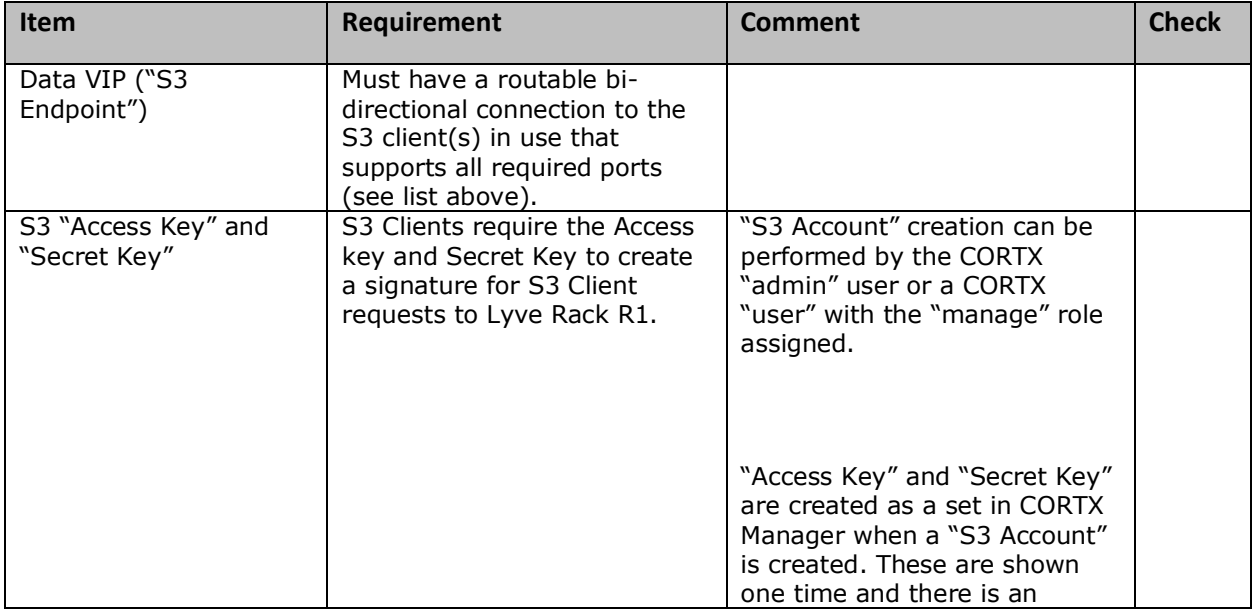

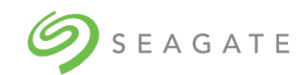

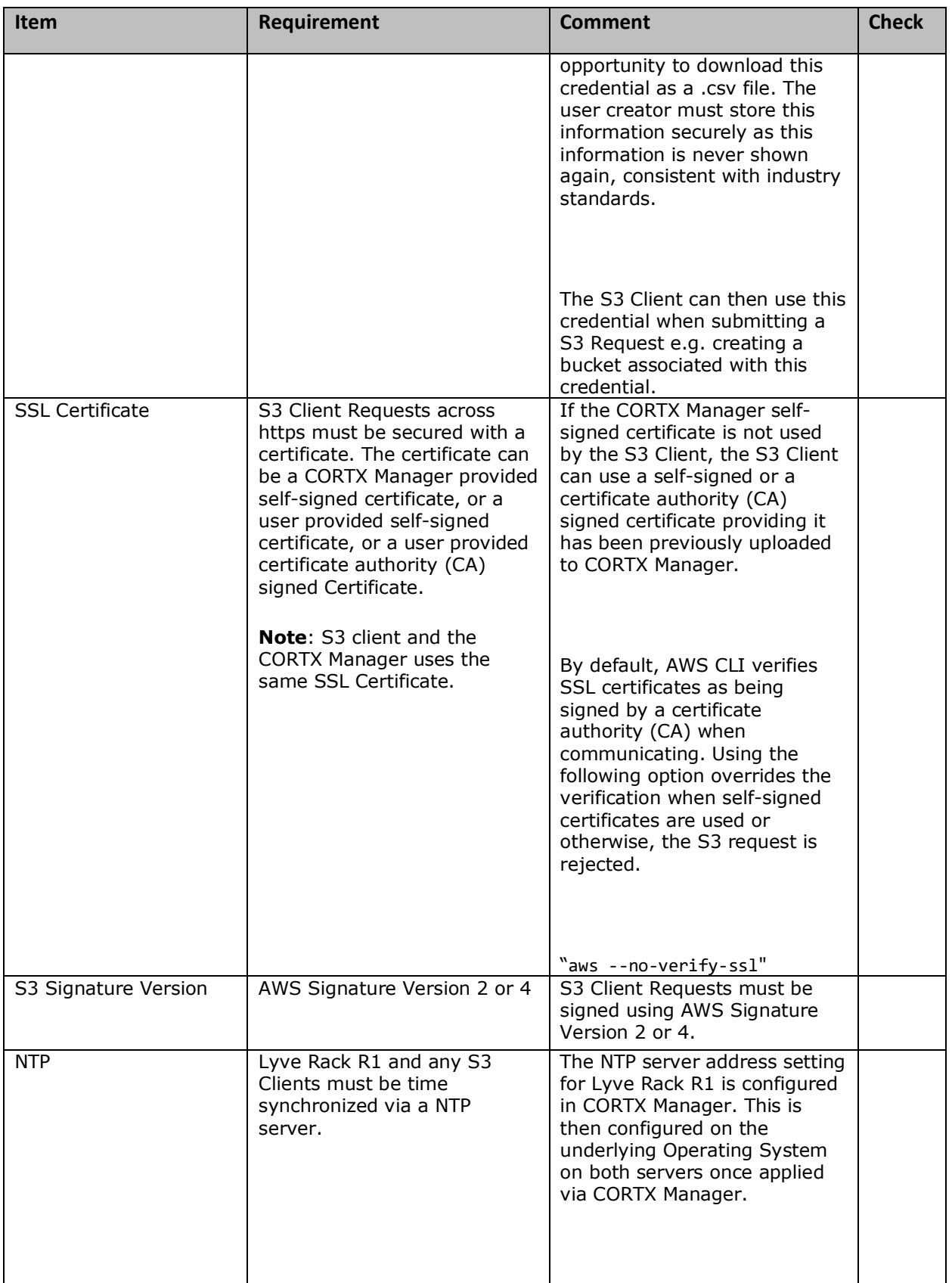

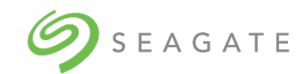

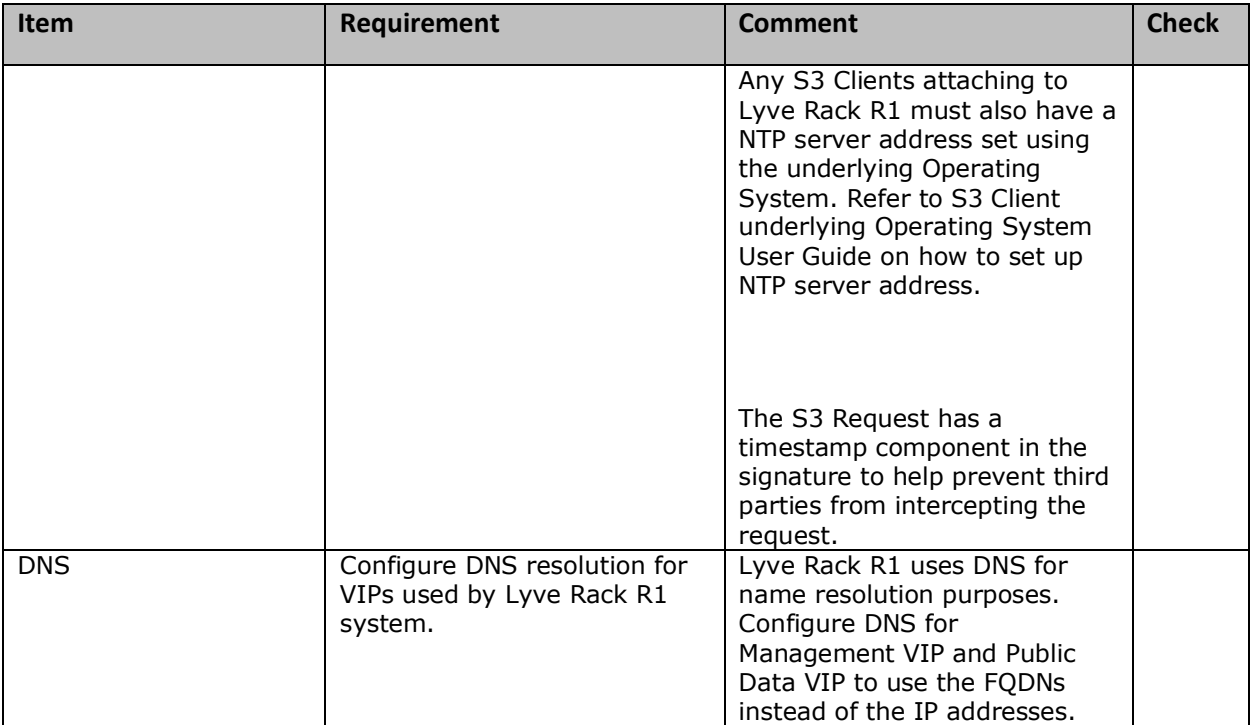

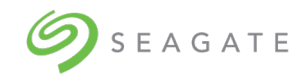

### <span id="page-47-0"></span>8 | Turn ON power

#### **Note**

Ensure that all equipment is connected to the appropriate power sources before starting the powering ON sequence.

### <span id="page-47-1"></span>8.1 | Switch ON storage enclosure

To switch ON the 5U84 storage enclosure:

• Switch ON the power on both PSUs using Power Switches (see [Figure](#page-47-2) [16](#page-47-2)).

#### **Note**

It is not required to switch ON both PSUs simultaneously. However, it is recommended to switch ON PSU 0 followed by PSU 1.

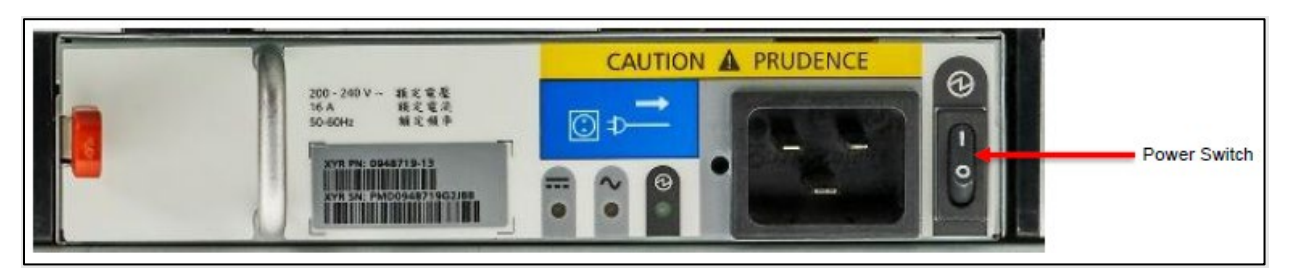

*Figure 16: 5U84 storage enclosure PSU. Power switch 'O' = OFF; 'I' = ON*

<span id="page-47-2"></span>Wait for five minutes to complete initialization and self-test functions. Then verify that the 5U84 storage enclosure front panel LEDs are illuminated as shown in [Figure 17](#page-48-1) and [Figure 18.](#page-48-2)

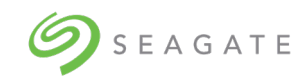

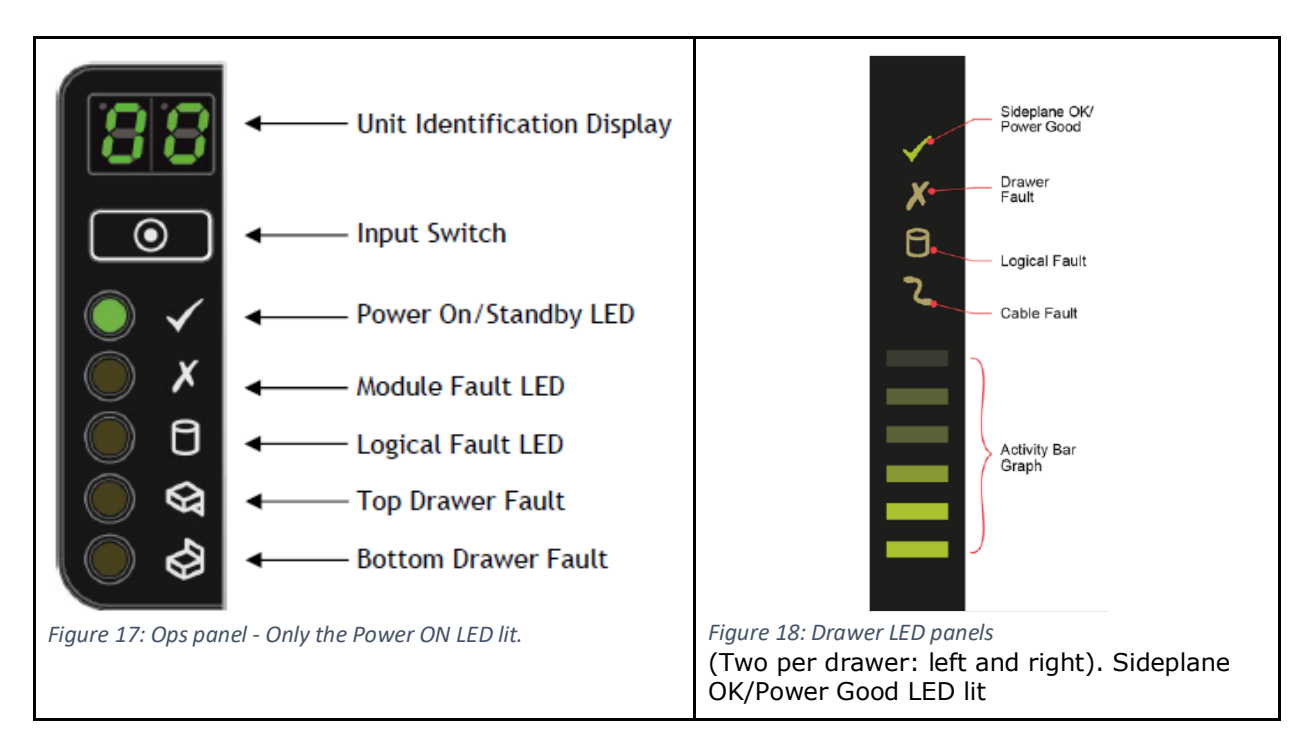

### <span id="page-48-2"></span><span id="page-48-1"></span><span id="page-48-0"></span>8.2 | Switch ON server

After the 5U84 storage enclosure is switched ON and the LEDs show normal operation, switch on server A and then server B.

<span id="page-48-3"></span>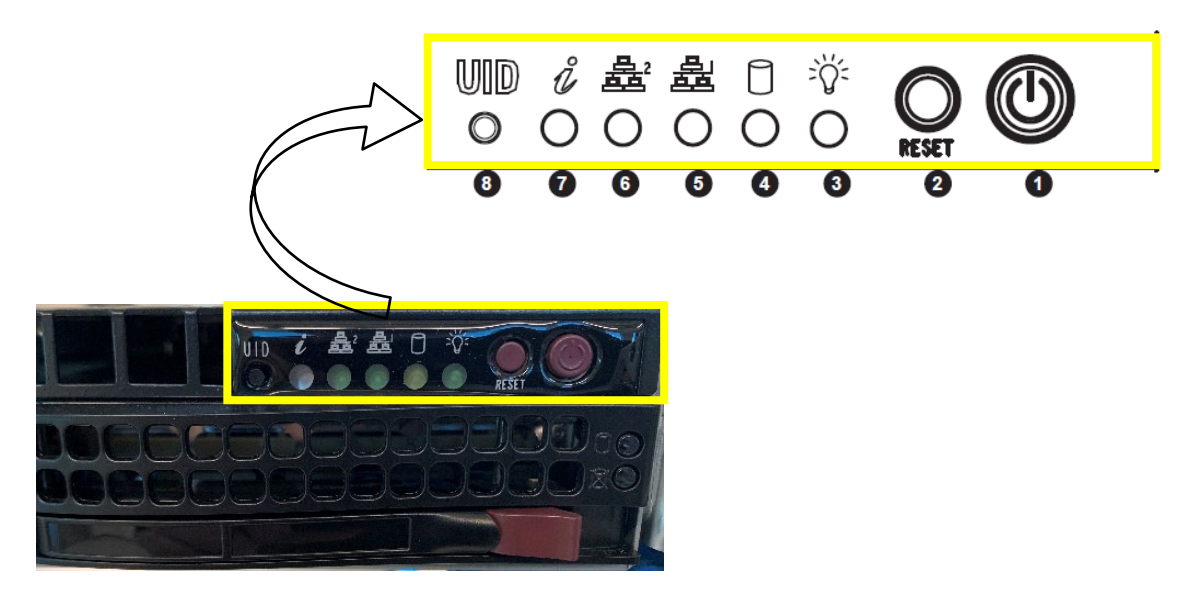

*Figure 19: Different components of the server control panel present at the front*

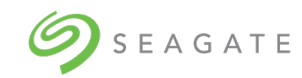

<span id="page-49-0"></span>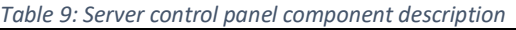

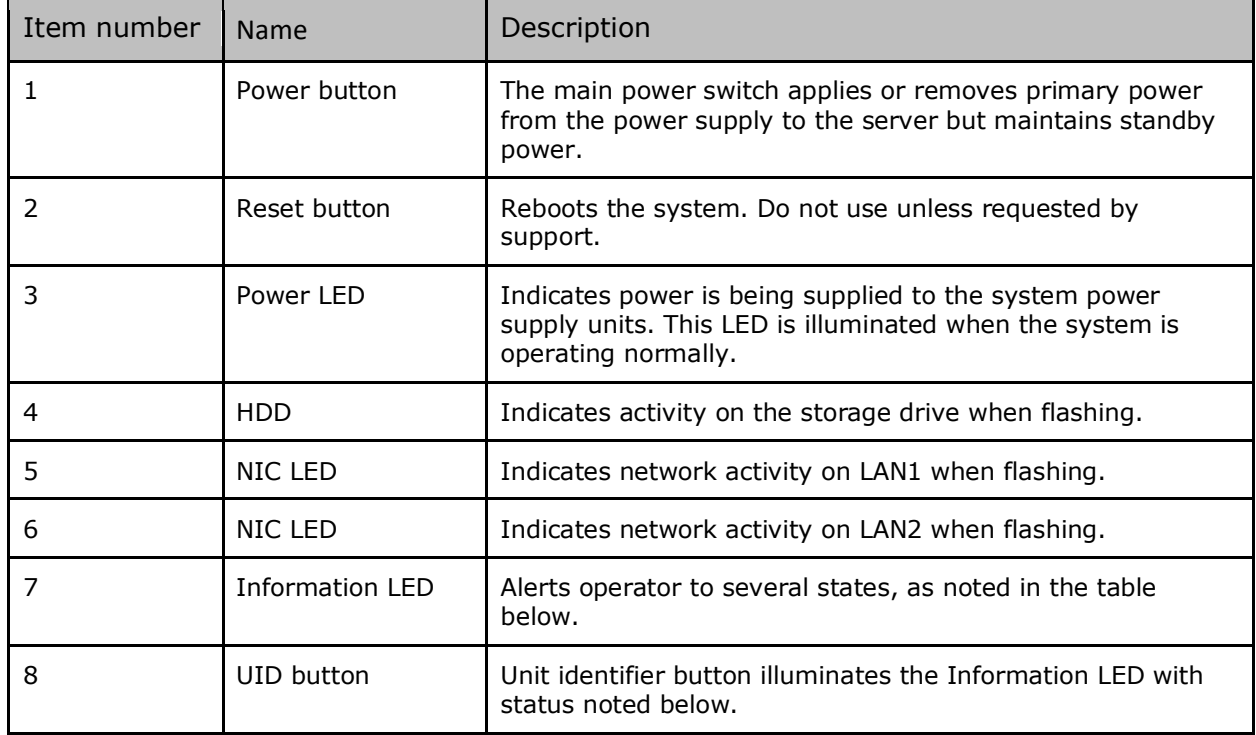

<span id="page-49-1"></span>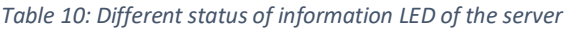

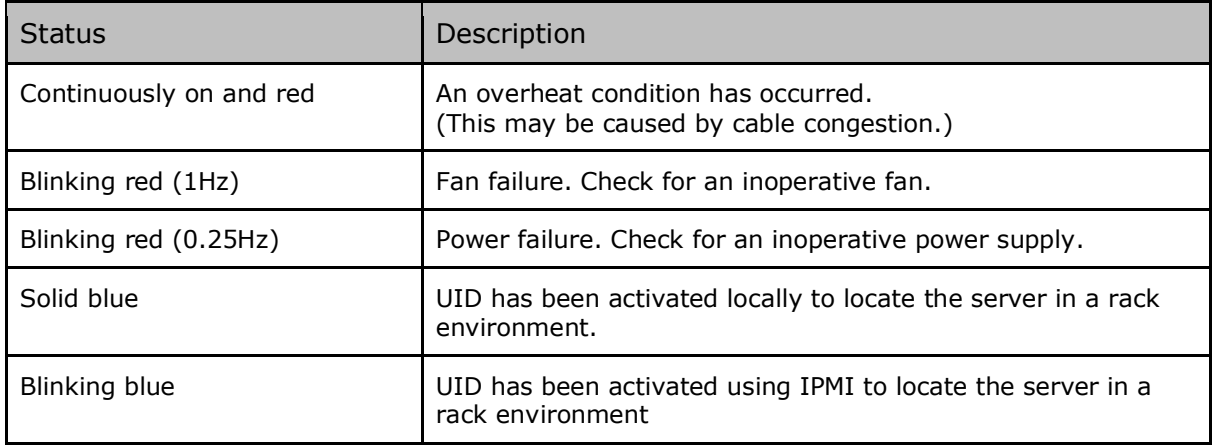

To switch ON servers A and B:

- 1. Push the front panel power button to switch ON server A.
- 2. Push the front panel power button to switch ON server B.
- 3. Verify that both servers are switched ON correctly by referring to the following LED check diagram.
	- Power LED is solid green.
	- HDD LED flashes green when accessing drives.
	- LAN2 LED flashes amber to show 1Gb/s network activity (flash green for 100 Mb/s).

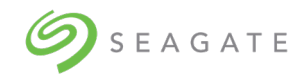

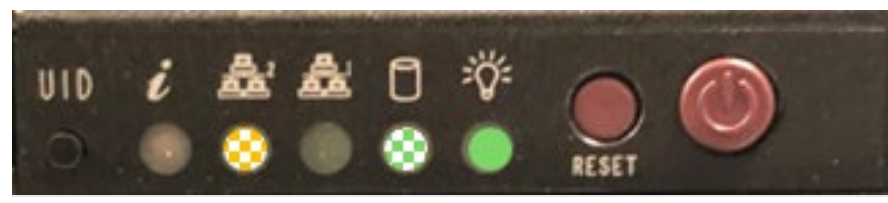

*Figure 20: Server when switched ON. Yellow and green patterns indicate flashing*

<span id="page-50-0"></span>You have successfully completed hardware installation and power ON sequence of the Seagate Lyve Rack R1 system. For more information, refer to the HARDWARE MAINTENANCE AND INSTALLATION GUIDE.

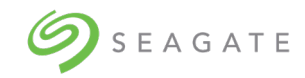

### <span id="page-51-0"></span>9 | Cluster initialization

The high availability feature of the Lyve Rack R1 has two servers which run services that implement the nodes of the cluster.

Lyve Rack R1 cluster initialization is a one-time process of initiating cluster membership by setting up Management VIP and Data VIP.

- **Management VIP**: The floating IP address where the Management Interface is running.
- **Data VIP:** The floating IP address where the Lyve Rack R1 object store is running. In both cases, both services will respond if one node of the cluster is functioning.

**Note** You must perform this process only once for initial setup.

### <span id="page-51-1"></span>9.1 | Prerequisites

- 1. Locate the *Lyve Rack R1 Information Sheet* which has the allocated IP addresses filled in.
- 2. Obtain a Cat-5/6 Ethernet cable.
- 3. Configure laptop for a static virtual IP address in 10.100.100.xxx range with subnet mask 255.255.255.0

#### **Important**

Do not use IP address 10.100.100.100. This address is reserved.

#### **Note**

Upon unboxing the Lyve Rack R1 nodes with static virtual IP for management network, the /etc/resolv.conf file is not updated with user provided values for DNS server and search domain values.

#### **Workaround**:

Update the resolv.conf file manually on both nodes with appropriate values.

To initialize the cluster:

- 1. Using Cat5/6 cable, connect laptop to the CORTX Manager configuration Port on Server A. For the port location, see [Figure 14](#page-37-0) or [Figure 15.](#page-38-0)
- 2. On the management console laptop, connect to server A using the SSH command and IP address 10.100.100.100. Use the single-use password for the user cortxub from the *Lyve Rack R1 Information Sheet*. The user credentials work only on Server A.

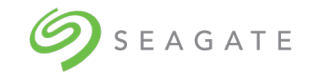

ssh cortxub@10.100.100.100

- 3. Add entries for IP addresses of the management interfaces of both servers to /etc/hosts file on both servers. Follow the procedure below:
	- a. Log in as superuser. Run the following command.

sudo bash

b. Edit the /etc/hosts file on the primary server. Run the following command.

vim /etc/hosts

c. Add the entries for the management network interfaces to the end of the file, after "#-- -pvt data end---" line.

#### **IMPORTANT**

Do not modify any other information in the file.

Example

```
127.0.0.1 localhost localhost.localdomain localhost4 
localhost4.localdomain4<br>10C
                   localhost localhost.localdomain localhost6
localhost6.localdomain6
         #---pvt_data_start---
         192.168.0.1 srvnode-1
         192.168.0.2 srvnode-2
         #---pvt_data_end---
         10.235.169.231 node-a.mydomain.com
         10.235.169.233 node-b.mydomain.com
```
- d. Save the file.
- e. Copy /etc/hosts file to the second server. Run the following command.

```
scp -o PreferredAuthentications=publickey -o StrictHostKeyChecking=no \
                -i /root/.ssh/id_rsa_prvsnr /etc/hosts 
root@192.168.0.2:/etc/hosts
```
4. Run the cluster initialization script. The cluster initialization script creates the cluster and initializes the cluster by assigning IP addresses to it. Run the following command on server A. You must wait for few minutes for the script to complete.

```
sudo force update hname=true
/opt/seagate/cortx/provisioner/cli/factory_ops/unboxing/init -M 
<MANAGEMENT_VIP> -C <DATA_VIP>
```
- 5. While the script runs you will be prompted to provide the following data:
	- Type of IP address configuration (static or DHCP)

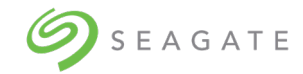

- IP addresses, subnet masks, and gateway information of each server (only for static virtual IP configuration)
- Fully qualified domain names of each server

#### **Important**

Refer to the Appendix to see an execution sequence example of the unboxing script.

6. After processing is complete and the cluster is created, run the following command to validate if the cluster is functional:

sudo pcs status

Example exert

The command must display all the cluster resources' status as started. The status must not display failure.

```
…
s3server-c2-7 (systemd:s3server@0x7200000000000001:0x7d): Started srvnode-2
s3server-c2-8 (systemd:s3server@0x7200000000000001:0x80): Started srvnode-2
s3server-c2-9 (systemd:s3server@0x7200000000000001:0x83): Started srvnode-2
s3server-c2-10 (systemd:s3server@0x7200000000000001:0x86): Started srvnode-2
s3server-c2-11 (systemd:s3server@0x7200000000000001:0x89): Started srvnode-2
mero-free-space-mon (systemd:mero-free-space-monitor): Started srvnode-1
Master/Slave Set: sspl-master [sspl]
Masters: [ srvnode-2 ]
Slaves: [ srvnode-1 ]
Resource Group: csm-kibana
kibana-vip (ocf::heartbeat:IPaddr2): Started srvnode-2
kibana (systemd:kibana): Started srvnode-2
csm-web (systemd:csm web): Started srvnode-2
csm-agent (systemd:csm_agent): Started srvnode-2
uds (systemd:uds): Started srvnode-2
stonith-c1 (stonith:fence ipmilan): Started srvnode-2
stonith-c2 (stonith: fence ipmilan): Started srvnode-1
Daemon Status:
corosync: active/enabled
pacemaker: active/enabled
pcsd: active/enabled
[root@mfg-cortx-node1 boxing]#
```
7. If there are any failures, identify the resource that is shown as a failure. Use the following command to perform a cluster resource cleanup.

pcs resource cleanup <resource name>

If the above procedure does not work, then verify that all the Lyve Rack R1 cables are plugged in properly and that the link/activity LEDs are ON. Check whether any fault LEDs are lit. If you

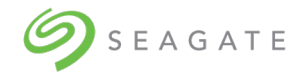

cannot find and resolve the fault, contact Seagate Support with the *Lyve Rack R1 Information Sheet* ready for reference.

8. To finish verifying the cluster, on the management console laptop, open a command shell and ping the cluster floating IP addresses (the Management VIP and Data VIP addresses in the *Lyve Rack R1 information Sheet*). These two addresses should now respond as the Cluster is functional.

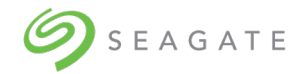

### <span id="page-55-0"></span>10 | Onboarding Lyve Rack R1

Complete the onboarding process, which involves the following steps to configure the system for use:

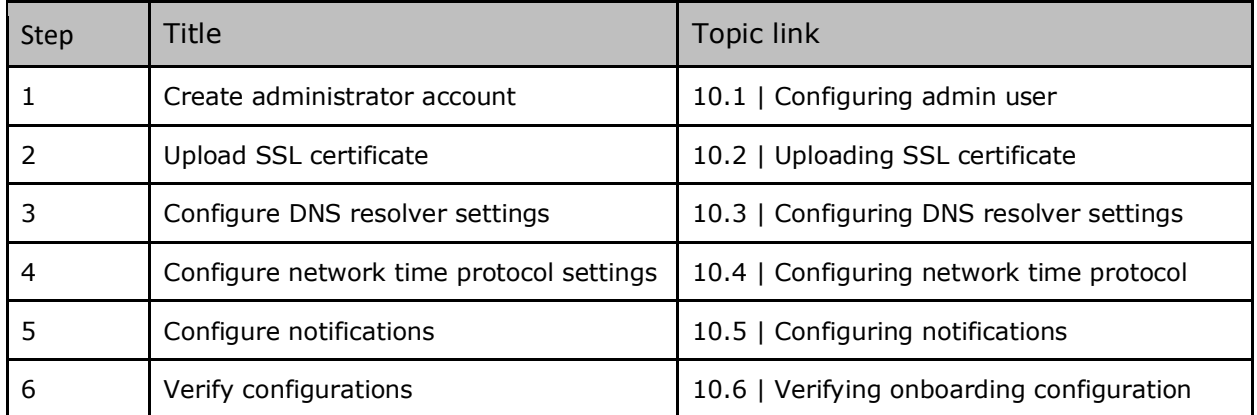

Use the CORTX Manager web interface to perform configuration. To access CORTX Manager in a web browser, go to https://<MANAGEMENT\_VIP>:28100/#/preboarding/welcome

### <span id="page-55-1"></span>10.1 | Configuring admin user

This procedure creates the following users, with same credentials.

- 1. CORTX Manager admin user
- 2. Linux user

You can create the above users only once, while setting up the system. The CORTX Manager admin user has all the permissions of the CORTX Manager. To log in to the system using SSH, you must use the credentials of the Linux user.

#### **Note**

SSH login field is case sensitive. Changing the CORTX Manager admin user password affect Linux user credentials and vice versa.

To create an admin user:

- 1. In the **Admin Username** field, enter a username. The username is not case sensitive.
- 2. Enter a new password in the **Password** field and repeat it in the **Confirm password** field, and then click **Apply and continue.**

You must log in with the admin user and password to continue onboarding configuration.

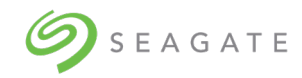

### <span id="page-56-0"></span>10.2 | Uploading SSL certificate

An SSL certificate is used on a HTTPS connection to encrypt the communication from an S3 Client or your web browser to CORTX Manager. By default, CORTX Manager uses a CORTX Manager provided selfsigned certificate. Alternatively, you can upload a user-provided self-signed certificate or a user provided certificate authority (CA) signed certificate. This step can be done during onboarding or afterwards.

To upload SSL certificate:

- 1. Click **Choose File** to browse and select the appropriate SSL certificate, and then click **Upload certificate**.
- 2. Click **Continue** to open the **Management network settings** page.

### <span id="page-56-1"></span>10.3 | Configuring DNS resolver settings

#### **Caution**

Be careful while configuring DNS resolver settings. If you enter wrong information, some functions may not work. You will not be able to update the information later.

To configure DNS resolver settings:

- 1. On the **DNS resolver settings** page, enter values for **DNS Server** and **Search Domain**.
- 2. Click **Apply and Continue** to open the **Network time protocol** (**NTP)** page.

### <span id="page-56-2"></span>10.4 | Configuring network time protocol

Lyve CORTX and any S3 Clients must be time synchronized via an NTP server. CORTX Manager allows the setting of the NTP server address and a time zone. The time zone on CORTX Manager does not have to match the S3 Client(s). Once the CORTX Manager setting is applied, the setting is then configured on both servers in Lyve CORTX.

To configure network time protocol:

1. On the **Network time protocol (NTP)** page, enter the NTP server address and select the time zone.

The selected time zone is used by the system.

2. Click **Apply and Continue** to open the **Notifications settings** tab.

### <span id="page-56-3"></span>10.5 | Configuring notifications

The system offers an option to configure notifications. It is strongly recommended that you configure at least one email address to receive system notifications. You can configure the system to receive notifications such as system updates, or alerts through email using the Simple Network Management Protocol (SNMP).

#### The following table lists supported and unsupported email configurations.

<span id="page-57-1"></span>*Table 11: Supported and unsupported email configurations*

| <b>Type</b>                                          | Supported/Unsupported |  |  |
|------------------------------------------------------|-----------------------|--|--|
| By encryption:                                       |                       |  |  |
| No encryption                                        | Supported             |  |  |
| SSL/TLS                                              | Supported             |  |  |
| <b>STARTTLS</b>                                      | Supported             |  |  |
| By authentication:                                   |                       |  |  |
| SMTP servers which<br>support/require authentication | Supported             |  |  |
| SMTP servers which do not<br>support authentication  | Unsupported           |  |  |

To configure notifications:

- 1. On the **Notifications** page, select the **Email** check box, and then click **Continue**.
- 2. Enter values for **SMTP server**, **Sender email**, **Protocol**, **SMTP port**, **Sender password**, and **Confirm password**.
- 3. In the **Receiver email addresses**, you can enter multiple email addresses separated by comma  $($ , $).$
- 4. Click **Send test email** to verify the email configuration. If you do not receive test email on the configured email addresses, then check the email configuration.
- 5. Click **Apply and Continue** to open the **Summary** page.

### <span id="page-57-0"></span>10.6 | Verifying onboarding configuration

The Summary page displays all the onboarding configurations. You can verify the configurations and if required, go back to a page to change the configurations. After verifying the configurations, the system moves to the new IP address added during the configuration. You must use the new IP address to access the system.

To verify the configurations:

• Review the configurations, and then click **Continue**. The **Confirmation** pop-up displays the new IP address of the system. You must use the new IP address to access the system.

The installation of Lyve Rack system is now complete. To start using the system, see the *Lyve Rack R1 User Guide*.

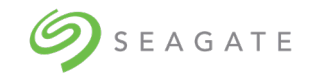

# <span id="page-58-0"></span>**S**SEAGATE

#### **Initial configuration of Lyve Rack R1**

#### **Using DHCP configuration**

sudo sh /opt/seagate/cortx/provisioner/cli/factory\_ops/unboxing/init -C 172.16.8.3 -M 10.235.168.101

- a. DHCP
- b. Static
- c. Quit

#### **Choose a network configuration for management network: 1**

1 selected. Proceeding with DHCP configuration for Management Network.

===============================================================

Setting Management Network to DHCP

===============================================================

You have selected to proceed with DHCP based configuration for management network interface.

#### **Do you wish to proceed? (y/n): y**

Preparing cluster pillar for setting management network configuration to DHCP.

===============================================================

Setting Public Data Network to DHCP

===============================================================

You have selected to proceed with DHCP based configuration for public data network interface.

#### **Do you wish to proceed? (y/n): y**

Preparing cluster pillar for setting public data network configuration to DHCP.

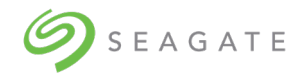

#### **Using Static virtual IP configuration**

sh /opt/seagate/cortx/provisioner/cli/factory\_ops/unboxing/init -M 10.230.255.5 -C 172.16.8.5

- 1. DHCP
- 2. Static
- 3. Quit

#### **Choose a network configuration for management network: 2**

2 selected. Proceeding with Static IP configuration for Management Network.

===============================================================

Setting Management Network to Static

===============================================================

You have selected to proceed with static IP based configuration for management network interface.

Management IP for eno1 on Server-A: **10.230.244.178**

Management IP for eno1 on Server-B: **10.230.244.160**

Gateway IP for Management interfaces on both nodes: **10.230.240.1**

DNS search domain for both nodes: **colo.seagate.com**

DNS server IP for both nodes: **10.230.240.51**

Netmask for Management interfaces on both nodes [255.255.252.0]: **255.255.240.0**

\*\*\*\*\*\*\*\*\*\*\*\*\*\*\*\*\*\*\*\*\*\*\*\*\*\*\*\*\*\*\*\*\*\*\*\*\*\*\*\*\*\*\*\*\*\*\*\*\*\*\*\*\*\*\*\*\*\*\*\*\*\*\*\*\*\*\*\*\*\*\*\*\*\*\*\*\*\*\*\*

You have provided the following information:

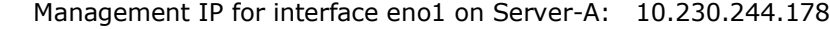

Management IP for interface eno1 on Server-B: 10.230.244.160

Gateway IP for both servers: 10.230.240.1

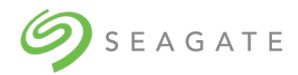

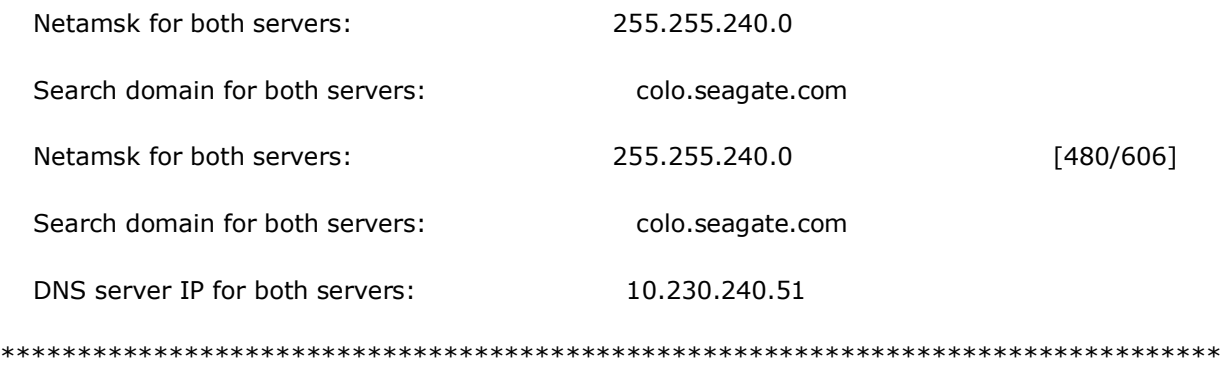

Given the above information,

 we shall now proceed to configure Management Network interface with static IP and related configuration.

#### **Do you wish to proceed? (y/n): y**

Preparing cluster pillar for setting management network configuration to static on srvnode-1

===============================================================

Setting Public Data Network to Static IP based configuration

================================================================================

You have selected to proceed with static IP based configuration for public data network interface.

Public Data IP for enp175s0f0 on Server-A: **172.16.0.116**

Public Data IP for enp175s0f0 on Server-B: **172.16.0.117**

Gateway IP for Public Data interfaces on both nodes [Optional]:

Netmask for Public Data interfaces on both nodes [255.255.252.0]: **255.255.0.0**

\*\*\*\*\*\*\*\*\*\*\*\*\*\*\*\*\*\*\*\*\*\*\*\*\*\*\*\*\*\*\*\*\*\*\*\*\*\*\*\*\*\*\*\*\*\*\*\*\*\*\*\*\*\*\*\*\*\*\*\*\*\*\*\*\*\*\*\*\*\*\*\*\*\*\*\*\*\*\*\*

You have provided the following information:

Public Data IP for interface enp175s0f0 on Server-A: 172.16.0.116

You have provided the following information: [416/606]

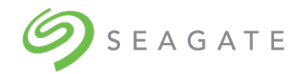

 Public Data IP for interface enp175s0f0 on Server-A: 172.16.0.116 Public Data IP for interface enp175s0f0 on Server-B: 172.16.0.117 Gateway IP for both servers: Netmask for both servers: 255.255.0.0 \*\*\*\*\*\*\*\*\*\*\*\*\*\*\*\*\*\*\*\*\*\*\*\*\*\*\*\*\*\*\*\*\*\*\*\*\*\*\*\*\*\*\*\*\*\*\*\*\*\*\*\*\*\*\*\*\*\*\*\*\*\*\*\*\*\*\*\*\*\*\*\*\*\*\*\*\*\*\*\*

Given the above information,

we shall now proceed to configure Public Data Network interface with static IP

and related configuration.

#### **Do you wish to proceed? (y/n): y**

Preparing cluster pillar for setting public data network configuration to Static IP.

=============================================================== Setting BMC Network Information for Static IP

===============================================================

BMC IP for Server-A: **10.230.244.191**

BMC IP for Server-B: **10.230.250.15**

Gateway IP for BMC interfaces on both nodes: **10.230.240.1**

Netmask for BMC network on both servers [255.255.252.0]: **255.255.240.0**

\*\*\*\*\*\*\*\*\*\*\*\*\*\*\*\*\*\*\*\*\*\*\*\*\*\*\*\*\*\*\*\*\*\*\*\*\*\*\*\*\*\*\*\*\*\*\*\*\*\*\*\*\*\*\*\*\*\*\*\*\*\*\*\*\*\*\*\*\*\*\*\*\*\*\*\*\*\*\*\*

You have provided the following information:

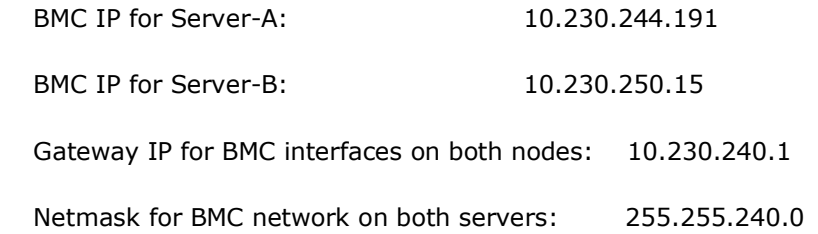

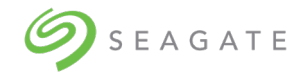

\*\*\*\*\*\*\*\*\*\*\*\*\*\*\*\*\*\*\*\*\*\*\*\*\*\*\*\*\*\*\*\*\*\*\*\*\*\*\*\*\*\*\*\*\*\*\*\*\*\*\*\*\*\*\*\*\*\*\*\*\*\*\*\*\*\*\*\*\*\*\*\*\*\*\*\*\*\*\*\*

 Netmask for BMC network on both servers: 255.255.240.0 [352/606]

\*\*\*\*\*\*\*\*\*\*\*\*\*\*\*\*\*\*\*\*\*\*\*\*\*\*\*\*\*\*\*\*\*\*\*\*\*\*\*\*\*\*\*\*\*\*\*\*\*\*\*\*\*\*\*\*\*\*\*\*\*\*\*\*\*\*\*\*\*\*\*\*\*\*\*\*\*\*\*\*

Given the above information,

the process shall proceed with Static IP based NW configuration for BMC interfaces

#### **Do you wish to proceed? (y/n): y**

\*\*\*\*\*\*\*\*\*\*\*\*\*\*\*\*\*\*\*\*\*\*\*\*\*\*\*\*\*\*\*\*\*\*\*\*\*\*\*\*\*\*\*\*\*\*\*\*\*\*\*\*\*\*\*\*\*\*\*\*\*\*\*\*\*\*\*\*\*\*\*\*\*\*\*\*\*\*\*\*

BMC LAN settings on srvnode-A have been updated to:

\*\*\*\*\*\*\*\*\*\*\*\*\*\*\*\*\*\*\*\*\*\*\*\*\*\*\*\*\*\*\*\*\*\*\*\*\*\*\*\*\*\*\*\*\*\*\*\*\*\*\*\*\*\*\*\*\*\*\*\*\*\*\*\*\*\*\*\*\*\*\*\*\*\*\*\*\*\*\*\*

Setting BMC Network Information for Static IP on 192.168.0.2

\*\*\*\*\*\*\*\*\*\*\*\*\*\*\*\*\*\*\*\*\*\*\*\*\*\*\*\*\*\*\*\*\*\*\*\*\*\*\*\*\*\*\*\*\*\*\*\*\*\*\*\*\*\*\*\*\*\*\*\*\*\*\*\*\*\*\*\*\*\*\*\*\*\*\*\*\*\*\*\*

BMC LAN settings on srvnode-B have been updated to:

\*\*\*\*\*\*\*\*\*\*\*\*\*\*\*\*\*\*\*\*\*\*\*\*\*\*\*\*\*\*\*\*\*\*\*\*\*\*\*\*\*\*\*\*\*\*\*\*\*\*\*\*\*\*\*\*\*\*\*\*\*\*\*\*\*\*\*\*\*\*\*\*\*\*\*\*\*\*\*\*

===============================================================

**Do you wish to proceed? (y/n): y**

\*\*\*\*\*\*\*\*\*\*\*\*\*\*\*\*\*\*\*\*\*\*\*\*\*\*\*\*\*\*\*\*\*\*\*\*\*\*\*\*\*\*\*\*\*\*\*\*\*\*\*\*\*\*\*\*\*

Unboxing the Cortx Lyve Drive Rack

\*\*\*\*\*\*\*\*\*\*\*\*\*\*\*\*\*\*\*\*\*\*\*\*\*\*\*\*\*\*\*\*\*\*\*\*\*\*\*\*\*\*\*\*\*\*\*\*\*\*\*\*\*\*\*\*\*

The hostname needs to be changed for Server A

The hostname needs to be changed for Server B

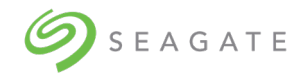

Enter new hostname for server A (press enter to keep default [cortx-node-a]): **smc1-m11.colo.seagate.com**

Enter new hostname for server B (press enter to keep default [cortx-node-b]): **smc2-m11.colo.seagate.com**

New hostnames provided by user for Server A: smc1-m11.colo.seagate.com

New hostnames provided by user for Server B: smc2-m11.colo.seagate.com

#### **Do you want to proceed with these host names? (y/n): y**

Proceeding to set the provided hostnames...

\*\*\*\*\*\*\*\*\*\*\*\*\*\*\*\*\*\*\*\*\*\*\*\*\*\*\*\*\*\*\*\*\*\*\*\*\*\*\*\*\*\*\*\*\*\*\*\*\*\*\*\*\*

#### \*\*\*\*\*\*\*\*\*\*\*\*\*\*\*\*\*\*\*\*\*\*\*\*\*\*\*\*\*\*\*\*\*\*\*\*\*\*\*\*\*\*\*\*\*\*\*\*\*\*\*\*\*

Server A [smc1-m11.colo.seagate.com] --> Server B [smc2-m11.colo.seagate.com]: Reachable

Server B [smc2-m11.colo.seagate.com] --> Server A [smc1-m11.colo.seagate.com]: Reachable

Ensure cluster is in healthy state

\*\*\*\*\*\*\*\*\*\*\*\*\*\*\*\*\*\*\*\*\*\*\*\*\*\*\*\*\*\*\*\*\*\*\*\*\*\*\*\*\*\*\*\*\*\*\*\*\*\*\*\*\*\*\*\*\*\*\*\*\*\*\*\*\*

Performing HA cluster health-check.

\*\*\*\*\*\*\*\*\*\*\*\*\*\*\*\*\*\*\*\*\*\*\*\*\*\*\*\*\*\*\*\*\*\*\*\*\*\*\*\*\*\*\*\*\*\*\*\*\*\*\*\*\*\*\*\*\*\*\*\*\*\*\*\*\*

Checking nodes online.

\*\*\*\*\*\*\*\*\*\*\*\*\*\*\*\*\*\*\*\*\*\*\*\*\*\*\*\*\*\*\*\*\*\*\*\*\*\*\*\*\*\*\*\*\*\*\*\*\*\*\*\*\*\*\*\*\*\*\*\*\*\*\*\*\* Configuring Cortx RAS services on server A..................................Ok. Configuring Cortx RAS services on server B..................................Ok. Configuring CSM services on Server B........................................Ok. Configuring CSM services on Server A........................................Ok.

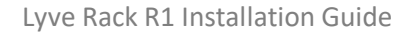

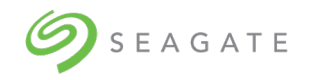

**\*\*\*\*\*\*\*\*\*\*\*\*\*\*\*\*\*\*\* Run next steps manually \*\*\*\*\*\*\*\*\*\*\*\*\*\*\*\*\*\*\*\*\*\*\*\***

- **1. Check if all IP addresses are assigned as expected**
	- **\$ sudo ip a**

 **NOTE: run this on both servers.**

 **2. Check if system has been assigned a hostname:**

 **\$ sudo salt '\*' cmd.run hostname**

 **NOTE: run this from Server A (Primary server)**

- **3. Check if Cortx cluster is up and all services are Started, run:**
	- **\$ sudo pcs status**

\$ sudo pcs status

NOTE: All the resources/services should be listed as started.

\*\*\*\*\*\*\*\*\*\*\*\*\*\*\*\*\*\*\*\*\*\*\*\*\* SUCCESS!!! \*\*\*\*\*\*\*\*\*\*\*\*\*\*\*\*\*\*\*\*\*\*\*\*\*\*\*\*\*\*\*\*\*\*\*\*\*\*

Lyve Drive Rack Cortx cluster is successfully initialized!!

\*\*\*\*\*\*\*\*\*\*\*\*\*\*\*\*\*\*\*\*\*\*\*\*\*\*\*\*\*\*\*\*\*\*\*\*\*\*\*\*\*\*\*\*\*\*\*\*\*\*\*\*\*\*\*\*\*\*\*\*\*\*\*\*\*\*\*\*\*\*\*\*\*\*\*